## **Pro/ENGINEER® 2001**

# **Pro/WELDING Themensammlung**

**Parametric Technology Corporation**

#### **Copyright** © **2000 Parametric Technology Corporation. Alle Rechte vorbehalten.**

Die Benutzerdokumentation der Parametric Technology Corporation (PTC) unterliegt den Urheberrechten der Vereinigten Staaten und anderer Staaten sowie einem Lizenzvertrag, der die Vervielfältigung, Veröffentlichung und Verwendung besagter Dokumentation einschränkt. PTC gewährt dem lizenzierten Benutzer hiermit das Recht, die auf Software- oder Dokumentationsdatenträgern bereitgestellte PTC Benutzerdokumentation in gedruckter Form zu vervielfältigen, jedoch ausschließlich für den internen, nicht kommerziellen Gebrauch durch den lizenzierten Benutzer und in Übereinstimmung mit dem Lizenzvertrag, unter dem die jeweilige Software und die Dokumentation lizenziert sind. Jede unter den obigen Bedingungen hergestellte Kopie enthält den urheberrechtlichen Hinweis der Parametric Technology Corporation und sonstige von PTC bereitgestellte proprietäre Hinweise. Benutzerdokumentation darf ohne vorherige schriftliche Genehmigung der Parametric Technology Corporation (PTC) nicht veröffentlicht, weitergegeben oder auf irgendeine Weise geändert werden, und es wird keine Berechtigung zum Herstellen von Kopien zu solchen Zwecken erteilt.

Die im vorliegenden Handbuch zur Verfügung gestellten Informationen dienen nur zur Information; sie können ohne vorherige Ankündigung geändert werden und enthalten keinerlei Garantien oder Verpflichtungen von Seiten der Parametric Technology Corporation. PTC übernimmt keine Verantwortung oder Haftung für etwaige Fehler oder Ungenauigkeiten, die unter Umständen in diesem Dokument auftreten.

Die im vorliegenden Handbuch beschriebene Software ist nur mit einem schriftlichen Lizenzvertrag erhältlich; sie enthält wertvolle Betriebsgeheimnisse und Eigentumsinformationen, die unter den Urheberrechten der Vereinigten Staaten und den Urheberrechten anderer Staaten geschützt sind. DIE UNBERECHTIGTE VERWENDUNG DER SOFTWARE ODER DER DAZUGEHÖRIGEN DOKUMENTATION KANN SCHADENERSATZFORDERUNGEN ZUR FOLGE HABEN ODER ZU STRAFRECHTLICHER VERFOLGUNG FÜHREN.

#### **Eingetragene Warenzeichen der Parametric Technology Corporation oder einer Tochterfirma**

Advanced Surface Design, CADDS, CADDShade, Computervision, Computervision Services, dVISE, Electronic Product Definition, EPD, HARNESSDESIGN, Info\*Engine, InPart, MEDUSA, Optegra, Parametric Technology Corporation, Pro/ENGINEER, Pro/INTRALINK, Pro/MECHANICA, Pro/TOOLKIT, PTC, PT/Products und Windchill.

#### **Warenzeichen der Parametric Technology Corporation oder einer Tochterfirma**

3DPAINT, Associative Topology Bus, Behavioral Modeler, CDRS, CV, CVact, CVaec, CVdesign, CV-DORS, CVMAC, CVNC, CVToolmaker, DesignSuite, DIMENSION III, DIVISION, DIVISION EchoCast, dVSAFEWORK, dVS, e-Series, EDE, e/ENGINEER, Electrical Design Entry, EPD.Connect, EPD Roles, EPD.Visualizer, Expert Machinist, Expert Toolmaker, Flexible Engineering, i-Series, ICEM, ICEM DDN, ICEM Surf, Import Data Doctor, Information for Innovation, ISSM, MEDEA, ModelCHECK, NC Builder, Parametric Technology, Pro/ANIMATE, Pro/ASSEMBLY, Pro/CABLING, Pro/CASTING, Pro/CDT, Pro/COMPOSITE, Pro/CMM, Pro/CONVERT, Pro/DATA for PDGS, Pro/DESIGNER, Pro/DESKTOP, Pro/DETAIL, Pro/DIAGRAM, Pro/DIEFACE, Pro/DRAW, Pro/ECAD, Pro/ENGINE, Pro/FEATURE, Pro/FEM-POST, Pro/FLY-THROUGH, Pro/HARNESS-MFG, Pro/INTERFACE for CADDS 5, Pro/INTERFACE for CATIA, Pro/INTRALINK Web Client, Pro/LANGUAGE, Pro/LEGACY, Pro/LIBRARYACCESS, Pro/MESH, Pro/Model.View, Pro/MOLDESIGN, Pro/NC-ADVANCED, Pro/NC-CHECK, Pro/NC-MILL, Pro/NC-SHEETMETAL, Pro/NC-TURN, Pro/NC-WEDM, Pro/NC-Wire EDM, Pro/NCPOST, Pro/NETWORK ANIMATOR, Pro/NOTEBOOK, Pro/PDM, Pro/PHOTORENDER, Pro/PHOTORENDER TEXTURE LIBRARY, Pro/PIPING, Pro/PLASTIC ADVISOR, Pro/PLOT, Pro/POWER DESIGN, Pro/PROCESS, Pro/REFLEX, Pro/REPORT, Pro/REVIEW, Pro/SCAN-TOOLS, Pro/SHEETMETAL, Pro/SURFACE, Pro/VERIFY, Pro/Web.Link, Pro/Web.Publish, Pro/WELDING, Product Structure Navigator, PTC i-Series, Shaping Innovation, Shrinkwrap, Virtual Design Environment, Windchill e-Series, Windchill Factor, Windchill Factor e-Series, Windchill Information Modeler, das PTC Logo, das CV-Computervision Logo, das DIVISION Logo, das ICEM Logo, das InPart Logo und das Pro/REFLEX Logo

#### **Warenzeichen von Drittparteien**

Oracle ist ein eingetragenes Warenzeichen der Oracle Corporation. Windows und Windows NT sind eingetragene Warenzeichen der Microsoft Corporation. CATIA ist ein eingetragenes Warenzeichen von Dassault Systems. PDGS ist ein eingetragenes Warenzeichen der Ford Motor Company. SAP und R/3 sind eingetragene Warenzeichen der SAP AG Deutschland. FLEX*lm* ist ein eingetragenes Warenzeichen von Globetrotter Software Inc. VisTools library ist urheberrechtlich geschützte Software von Visual Kinematics Inc. (VKI), die Betriebsgeheimnisse von VKI enthält. HOOPS Graphics System ist ein propietäres Software-Produkt von Tech Soft America, Inc., für das Tech Soft America, Inc. die Urheberrechte besitzt. Alle sonstigen Markenoder Produktnamen sind Warenzeichen oder eingetragene Warenzeichen ihrer jeweiligen Eigentümer.

#### EINGESCHRÄNKTE RECHTE VON US-BEHÖRDEN

Im Sinne der Gesetze und Regelungen der Vereinigten Staaten, namentlich FAR 12.212(a)-(b) sowie DFARS 227.7202-1(a) und 227.7202-3(a), gilt die vorliegende Dokumentation als Dokumentation für kommerzielle Computersoftware, und die dazugehörende Software gilt als kommerzielle Computersoftware, die Behörden und amtlichen Stellen gemäß dieser Gesetze und Regelungen zur Verfügung gestellt wird. Jegliche Nutzung des Produkts unterliegt einer kommerziellen, nichtausschließlichen Lizenz. Bei Beschaffungen vor Eintritt der genannten Bestimmungen unterliegt die Nutzung, Vervielfältigung und Veröffentlichung durch Behörden und amtliche Stellen den Bestimmungen von Unterabsatz (c)(1)(ii) der Rechte an technischen Daten und Computersoftware gemäß DFARS 252.227-7013 bzw. der Eingeschränkten Rechte an kommerzieller Computersoftware gemäß FAR 52.227-19.

#### **Parametric Technology Corporation, 128 Technology Drive, Waltham, MA 02453-8905 6. September 2000**

# Inhaltsverzeichnis

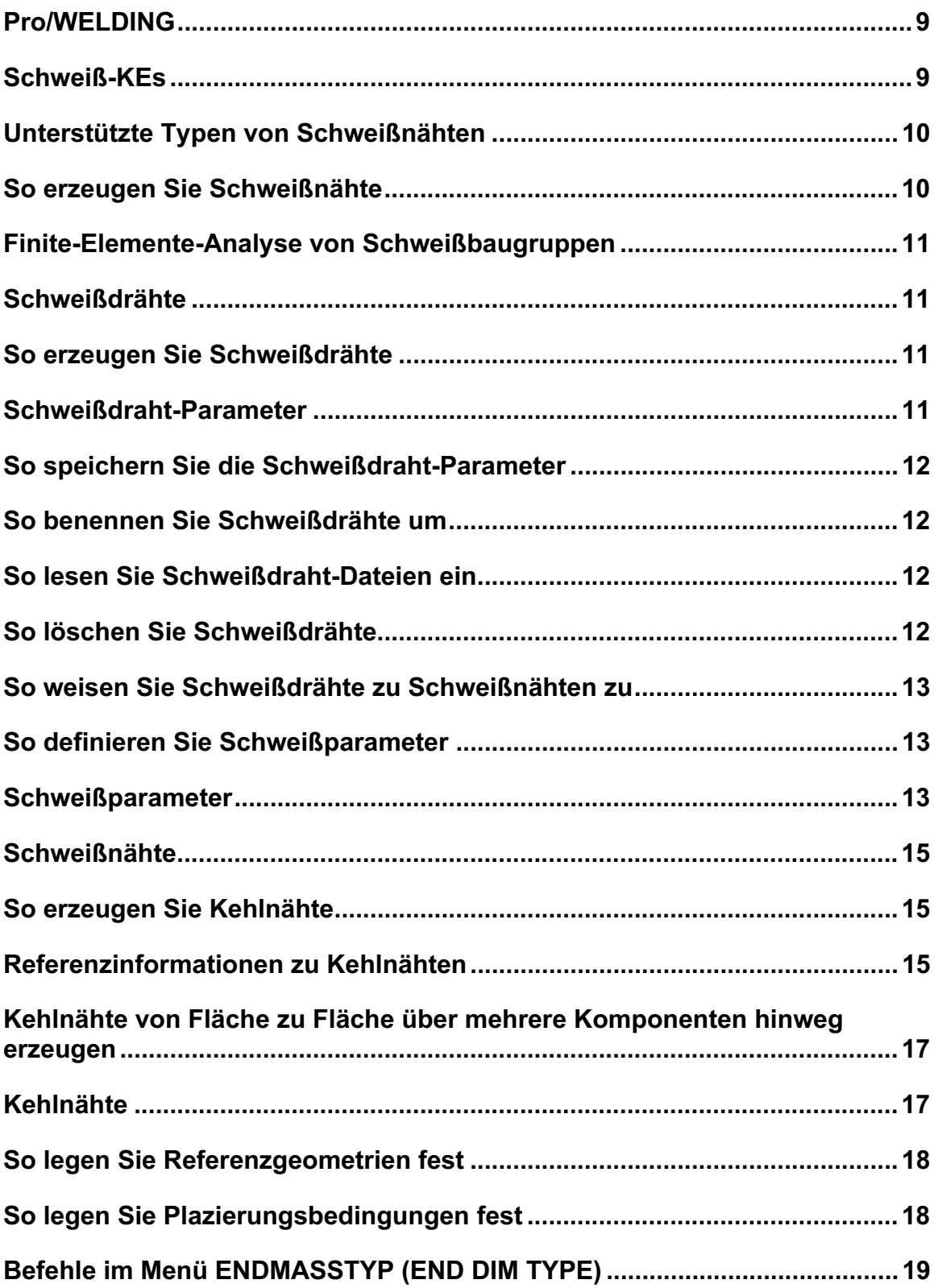

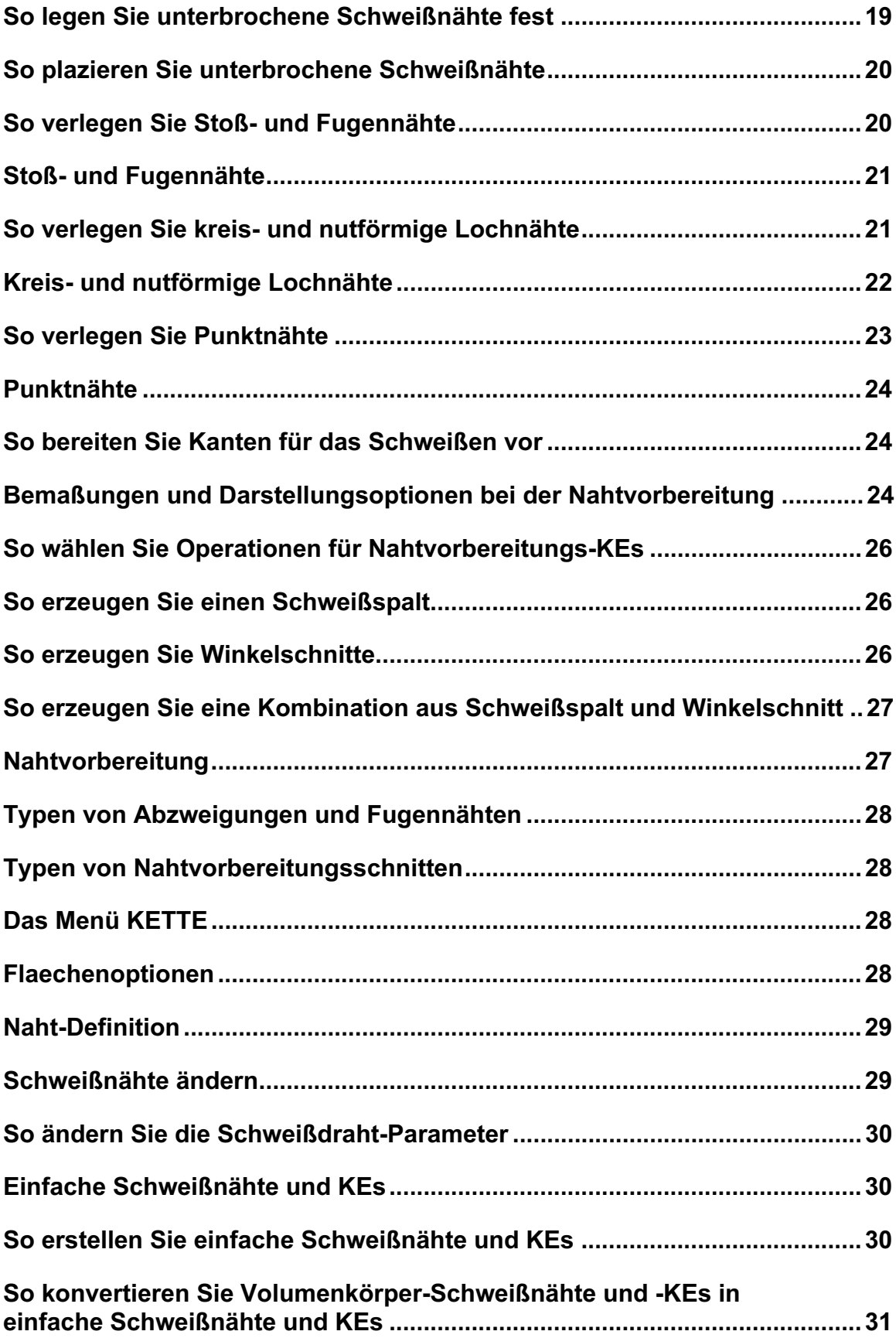

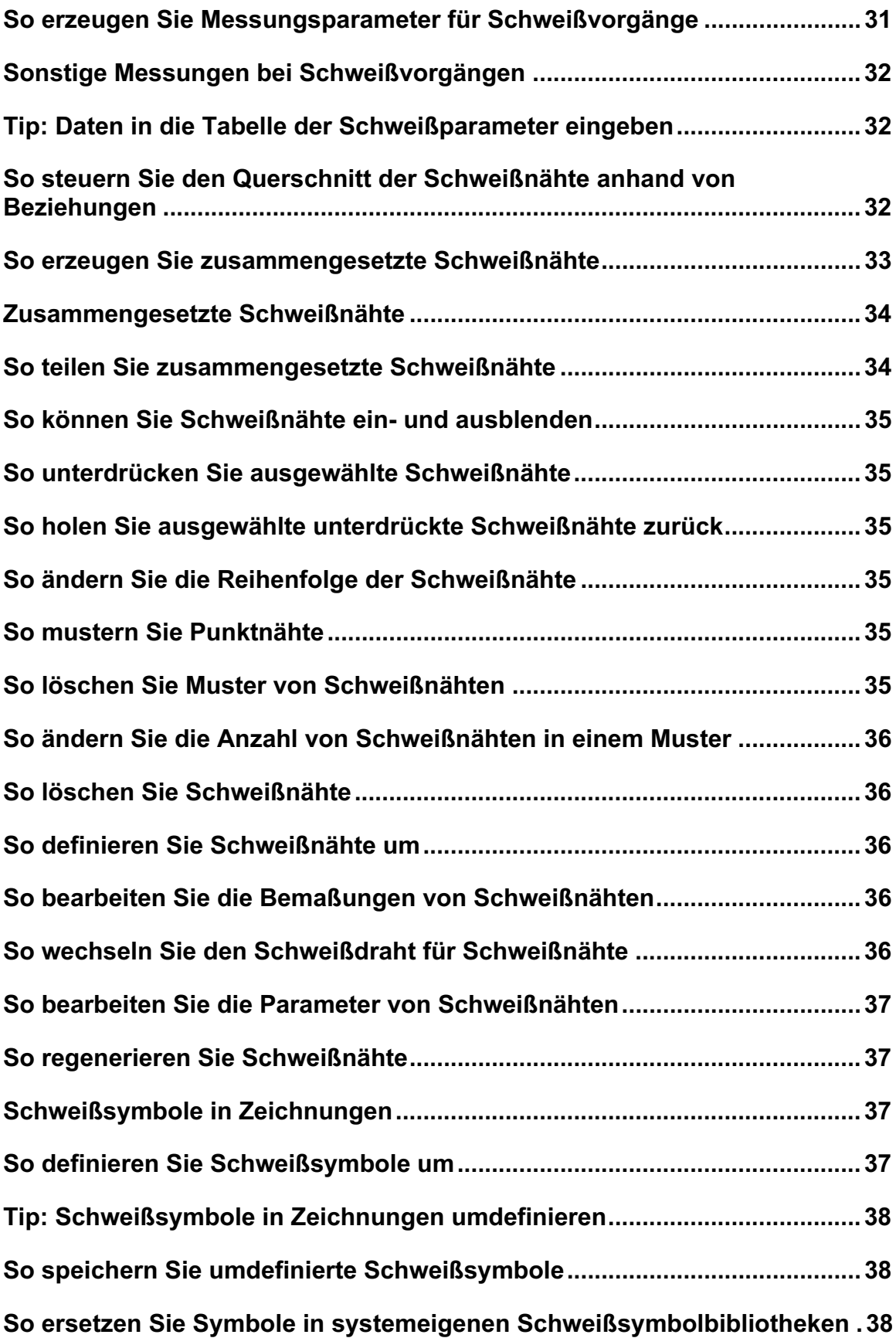

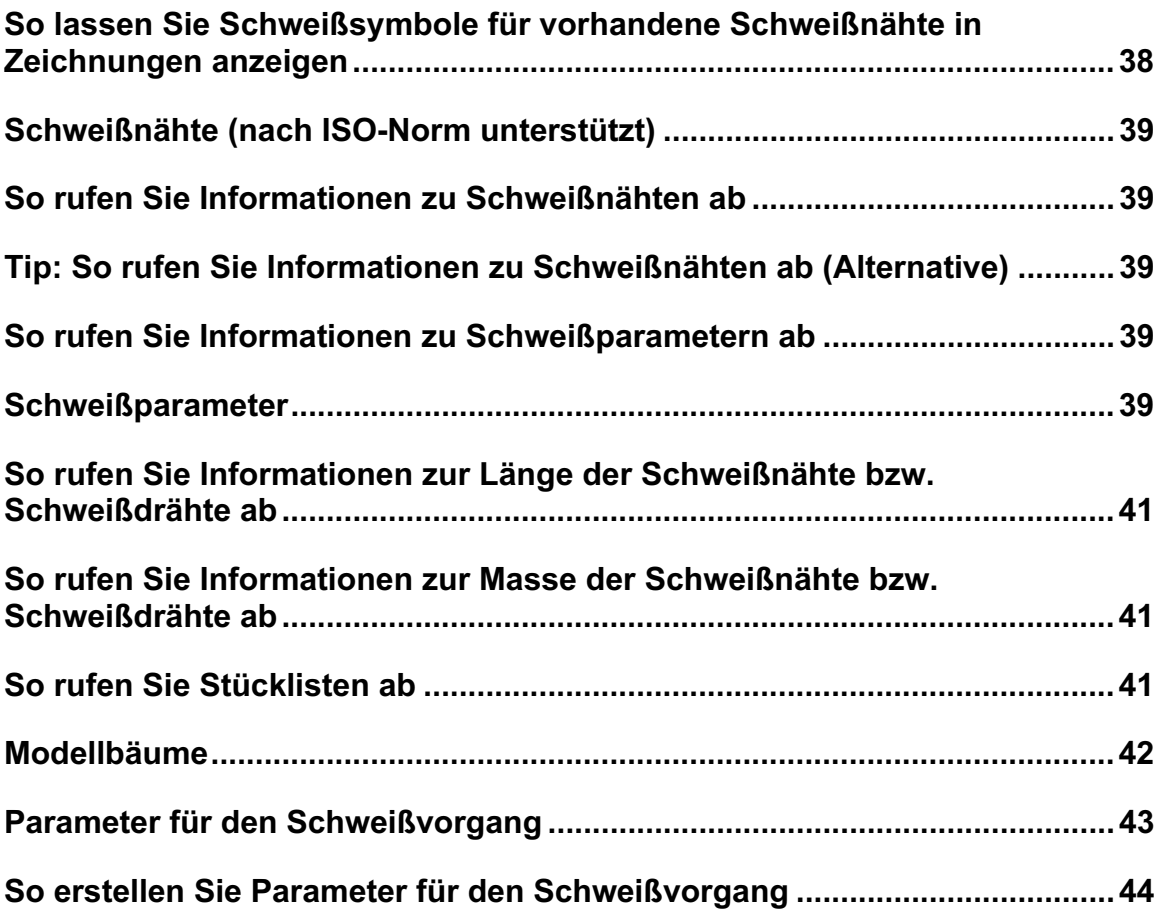

# **Pro/WELDING**

Pro/WELDING ist ein optionales Modul für Pro/ENGINEER, mit dem Sie Schweißnähte in Baugruppen modellieren können. Darüber hinaus können Sie Berichtstabellen zu den Schweißparametern anlegen sowie Schweißsymbole in Baugruppenzeichnungen darstellen lassen.

Mit Pro/WELDING können Sie die folgenden Aufgaben ausführen:

- Schweißnähte im Baugruppenmodus erzeugen und bearbeiten.
- Schweißnähte in Baugruppen ein- und ausblenden.
- Definieren von Parametern für den Schweißvorgang.
- Baugruppenzeichnungen mit Schweißsymbolen versehen.
- Daten zu Schweißnähten abrufen (beispielsweise Masse, Volumen oder Größe).
- Pro/REPORT-Tabellen mit Daten zu Schweißdrähten und Schweißnähten generieren.

# **Schweiß-KEs**

Schweißnähte werden in der Baugruppe der obersten Ebene als Baugruppen-KE angelegt.

Die Schweiß-KEs wirken sich nicht auf die Geometrie der geschweißten Komponenten aus. Vor Beginn des Schweißvorgangs stellen Sie sicher, daß die zu schweißenden Komponenten ein geeignetes Profil aufweisen.

Schweißnähte werden als Sammelflächen modelliert. Beim Hinzufügen von Schweißnähten werden die referenzierten Komponenten nicht verschmolzen. Wenn Sie Komponenten aufrufen, die in einer Baugruppe geschweißt wurden, ist die Geometrie der Komponenten unverändert.

Schweiß-KEs sind parametrisch und assoziativ. Bei Änderungen an der referenzierten Geometrie (beispielsweise Position, Länge oder Volumen) werden auch die Schweiß-KEs entsprechend aktualisiert.

Mit Pro/WELDING können Sie die folgenden Arten von Schweißnähten erzeugen:

- Kehlnaht
- Abzweigung und Fugennaht
- Kreisfoermige Lochnaht
- Nut-Lochnaht
- Punktnaht

Neben den einfachen Schweißnähten können auch zusammengesetzte Schweißnähte erzeugt werden, beispielsweise Doppelnähte oder verstärkte Schweißnähte.

Schweiß-KEs besitzen die folgenden Eigenschaften:

- KE-ID
- Schweißfolgen-ID
- Schweißdraht
- Schweißparameter
- Typ der Schweißnaht
- Geometrische Referenzen

Der Name einer Schweißnaht weist das folgende Format auf:

#:Schweißnaht\_Typ, Schweißdraht: Schweißdraht\_Name Dabei gilt:

# — Folgen-ID der Schweißnaht Schweißnaht Typ — Typ der Schweißnaht (beispielsweise "Kehlnaht"). Schweißdraht Name — Bezeichnung des Schweißdrahtes (beispielsweise "Steel 001"). Beispiel:

1:Fillet Weld, Rod: Rod1

# **Unterstützte Typen von Schweißnähten**

Mit Pro/WELDING können Sie einfache und zusammengesetzte Schweißnähte erzeugen.

Die folgenden Typen von einfachen Schweißnähten werden sowohl nach ANSI-Norm als auch nach ISO-Norm unterstützt:

### Kehlnaht N Abzweigung und Fugennaht I-Naht oder Fugennaht  $\mathbf{H}$ V-Naht oder V-Fuge HV-Naht oder HV-Fuge U-Naht oder U-Fuge J-Naht oder J-Fuge Ρ Bördel-V-Naht oder Bördel-V-Fuge ١ſ Bördel-HV-Naht oder Bördel-HV-Fuge  $\mathsf{I} \mathsf{C}$ Kreisfoermige Lochnaht 圆 Nut-Lochnaht п Punktnaht  $\circ$

## **So erzeugen Sie Schweißnähte**

- 1. Wechseln Sie zum Modus Baugruppe. Rufen Sie eine Baugruppe auf, oder erzeugen Sie eine Baugruppe.
- 2. Wählen Sie die Befehlsfolge Applikationen > Welding (Applications > Welding). Das Menü SCHWEISSEN (WELDING) wird geöffnet.
- 3. Definieren Sie die Schweißumgebung. Geben Sie hierzu den Schweißdraht an, und definieren Sie die Schweißparameter.
- 4. Wählen Sie den Befehl Erzeugen (Create) im Menü SCHWEISSEN (WELDING). Das Dialogfenster Naht-Definition (WELD DEFINITION) wird geöffnet.
- 5. Wählen Sie den gewünschten Typ für die Schweißnaht, und definieren Sie die Schweißnaht. Weitere Informationen finden Sie unter Siehe auch.
- 6. Erzeugen Sie Zeichnungen von Schweißbaugruppen, und versehen Sie die Schweißnähte mit Notizen.
- 7. Generieren Sie wahlweise eine Stückliste oder Pro/REPORT-Tabellen mit den Schweißparametern.

# **Finite-Elemente-Analyse von Schweißbaugruppen**

Zur Durchführung von Finite-Elemente-Analysen (FEA) für Baugruppen mit Schweißnähten können Sie dieselben Verfahren einsetzen wie bei anderen Baugruppen. Bei der Modellierung der Schweißelemente können Sie auf zahlreiche FEA-Elemente zurückgreifen, beispielsweise Stabelemente, Schalenelemente oder Kontakte.

Wenn Sie FEM-Modelle analysieren und die Analyse-Ergebnisse darstellen möchten, benötigen Sie eine Lizenz für Pro/MESH and Pro/FEM-POST.

# **Schweißdrähte**

Das Material zur Erzeugung von Schweißpunkten wird aus Schweißdrähten entnommen. Schweißdrähte besitzen einen kreisförmigen Querschnitt mit benutzerdefiniertem Durchmesser.

Ein Schweißdraht kann für einen einzelnen Schweißvorgang oder auch für mehrere Vorgänge eingesetzt werden.

Innerhalb der Schweißbaugruppe werden die einzelnen Schweißdrähte anhand des Namens und der jeweiligen Parameter definiert. Die Schweißdraht-Parameter werden im Modell gespeichert. Falls Sie die Parameter eines bestimmten Schweißdrahts zur Definition von Schweißnähten in anderen Baugruppen verwenden möchten, speichern Sie die Schweißdraht-Parameter in eine Datei auf der Festplatte.

# **So erzeugen Sie Schweißdrähte**

Verwenden Sie das Dialogfenster SCHWEISSDRAEHTE (WELDING RODS), um einen Schweißdraht zu erzeugen oder eine Schweißdraht-Parameterdatei zu lesen.

- 1. Klicken Sie auf Schweissen (Welding) > Draht (Rod). Das Dialogfenster SCHWEISSDRAEHTE (WELDING RODS) erscheint.
- 2. Wählen Sie die Befehlsfolge Datei > Neu (File > New). Geben Sie den Namen des Schweißdrahts ein, und klicken Sie auf  $\blacktriangledown$ . Der Name des Schweißdrahts wird in der Drahtliste angezeigt.
- 3. Legen Sie die Drahtparameter fest.
- 4. Bestimmen Sie die optionalen und benutzerdefinierten Parameter.
- 5. Klicken Sie auf Zuweisen (Apply). Eine Meldung wird angezeigt, daß der Schweißdraht mit dem angegebenen Namen erfolgreich erzeugt wurde.

## **Schweißdraht-Parameter**

In der folgenden Tabelle werden die Parameter aufgeführt, die in der Schweißdraht-Parameterdatei auftreten können. Die Standardwerte werden kursiv dargestellt. Fettgedruckte Parameter weisen negative Standardwerte auf; ersetzen Sie diese Werte durch benutzerdefinierte Werte.

#### Tabelle der Schweißdraht-Parameter

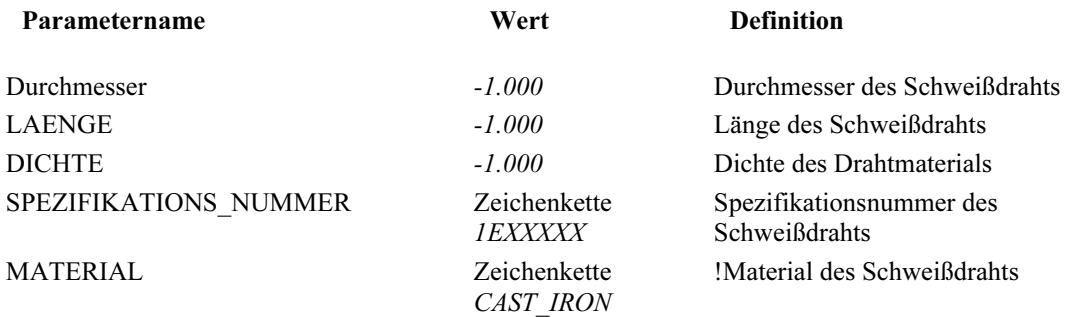

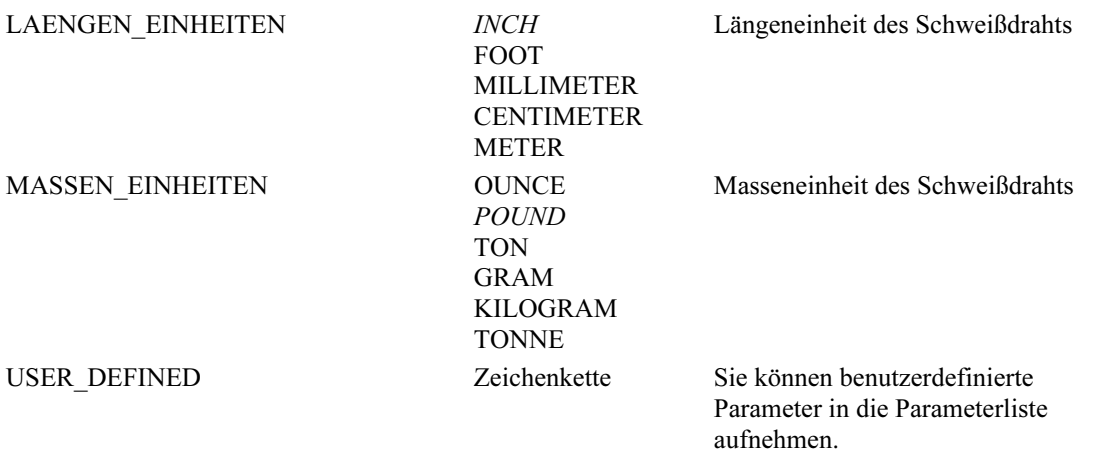

Bei der Parameterdefinition in Pro/TABLE können Sie mit der Taste F4 weitere Parameter hinzufügen oder benutzerdefinierte Parameter angeben. Drücken Sie F4. Ein Dialogfenster mit einer Liste von Parametern wird geöffnet; wählen Sie die gewünschten Parameter. Darüber hinaus können Sie die Parameterwerte mit der Taste F4 festlegen.

# **So speichern Sie die Schweißdraht-Parameter**

Verwenden Sie das Dialogfenster SCHWEISSDRAEHTE (WELDING RODS), um Schweißdraht-Parameterdateien zu speichern.

- 1. Klicken Sie auf Schweissen (Welding) > Draht (Rod). Das Dialogfenster SCHWEISSDRAEHTE (WELDING RODS) erscheint.
- 2. Wählen Sie die Befehlsfolge Datei > Speichern (File > Save). Der Inhalt der Schweißdraht-Parameterdateien wird auf der Festplatte gespeichert. Pro/Welding verwendet die Erweiterung ".rod" für den Dateinamen. Die Schweißdraht-Parameterdatei ist nunmehr unabhängig vom Schweißdraht; die Assoziativität besteht nicht mehr.

# **So benennen Sie Schweißdrähte um**

- 1. Wählen Sie den Befehl Draht (Rod) im Menü SCHWEISSEN (WELDING).
- 2. Wählen Sie den Befehl Umbenennen (Rename) im Menü SCHWEI DRAHT (WELD ROD). Ändern Sie den Namen des Schweißdrahts.

## **So lesen Sie Schweißdraht-Dateien ein**

- 1. Klicken Sie auf Schweissen (Welding) > Draht (Rod). Das Dialogfenster SCHWEISSDRAEHTE (WELDING RODS) erscheint.
- 2. Klicken Sie auf Datei > Oeffnen (File > Open). Das Dialogfenster Oeffnen erscheint.
- 3. Wählen Sie den Namen der Schweißdraht-Datei im Modellbaum. Die angegebene Datei wird eingelesen, und ein Schweißdraht mit dem Namen der Datei wird erzeugt. Falls dieser Name mit dem Namen eines vorhandenen Schweißdrahts übereinstimmt, werden Sie gefragt, ob der vorhandene Schweißdraht überschrieben werden soll. Bei der Eingabe [N] geben Sie einen anderen Namen für den neuen Schweißdraht ein.

# **So löschen Sie Schweißdrähte**

- 1. Klicken Sie auf Schweissen (Welding) > Draht (Rod). Das Dialogfenster SCHWEISSDRAEHTE (WELDING RODS) erscheint.
- 2. Wählen Sie aus der Schweißdraht-Liste den Drahtnamen aus.

3. Klicken Sie auf Datei > Loeschen (File > Delete). Falls der Schweißdraht bei weiteren Schweißnähten in der Baugruppe vorliegt, werden Sie von Pro/Welding aufgefordert, das Löschen des Drahtes zu bestätigen. Weisen Sie den Schweißnähten, bei denen der betreffende Schweißdraht eingesetzt wurde, einen neuen Schweißdraht zu.

### **So weisen Sie Schweißdrähte zu Schweißnähten zu**

- 1. Wählen Sie den Befehl Schweissdraht (Rod) im Menü SCHWEISSEN (WELDING).
- 2. Klicken Sie auf Datei > Neu (File > New), um einen neuen Schweißdraht zu erstellen. oder

Klicken Sie auf Datei > Oeffnen (File > Open), und wählen Sie einen vorhandenen Schweißdraht aus. Klicken Sie hierzu auf den Namen des gewünschten Drahtes im Dialogfenster OEFFNEN (OPEN).

- 3. Klicken Sie auf Dienstprogramme > Zuweisen (Utilities > Assign). Das Dialogfenster Namen (Names) wird aufgerufen.
- 4. Klicken Sie auf die Namen der zuzuordnenden Schweißnähte, und klicken Sie auf OK. Es erscheint das Menü AUSWAHL (GET SELECT).
- 5. Klicken Sie auf Fertig Ausw (Done Sel).

# **So definieren Sie Schweißparameter**

Für die einzelnen Schweißnähte müssen relevante Schweißparameter festgelegt werden. Sie können auf vordefinierte Schweißparameter zurückgreifen.

Wählen Sie den Befehl Parameter (Parameters) im Menü SCHWEISSEN (WELDING). Das Menü SCHWEISSPARA (WELD PARAMS) wird mit den folgenden Befehlen geöffnet:

- Aufrufen (Retrieve) Schweißparameterdatei von der Festplatte aufrufen (Dateiname.wpr). Falls bereits eine Schweißparameterdatei in der Baugruppe vorliegt, werden Sie gefragt, ob die vorhandene Datei überschrieben werden soll.
- Speichern (Save) Parameterdatei auf der Festplatte speichern. Geben Sie den Namen der Datei ein. Der Dateiname erhält die Erweiterung ".wpr" und wird im aktuellen Verzeichnis gespeichert.
- Parameter aend (Mod Params) Parameter anhand einer Liste von Schweißparametern in der Pro/TABLE-Umgebung bearbeiten.
- -Zeigen (Show) — Aktuelle Schweißparameter in einem Informationsfenster anzeigen.

Mit den folgenden Verfahren definieren Sie die Schweißparameter:

- Bearbeiten Sie die Standardliste (oder die aktuelle Liste) der Schweißparameter mit dem Befehl Parameter aendern (Mod Params) im Menü SCHWEISSPARA (WELD PARAMS).
- Rufen Sie eine vorhandene Schweißparameterdatei von der Festplatte auf. Verwenden Sie hierzu den Befehl Aufrufen (Retrieve).

# **Schweißparameter**

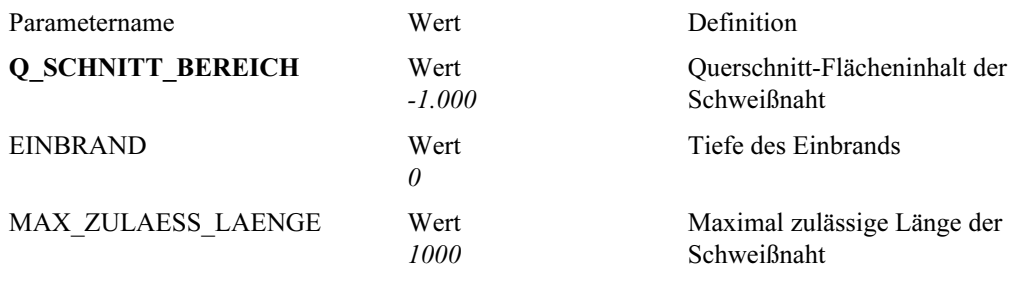

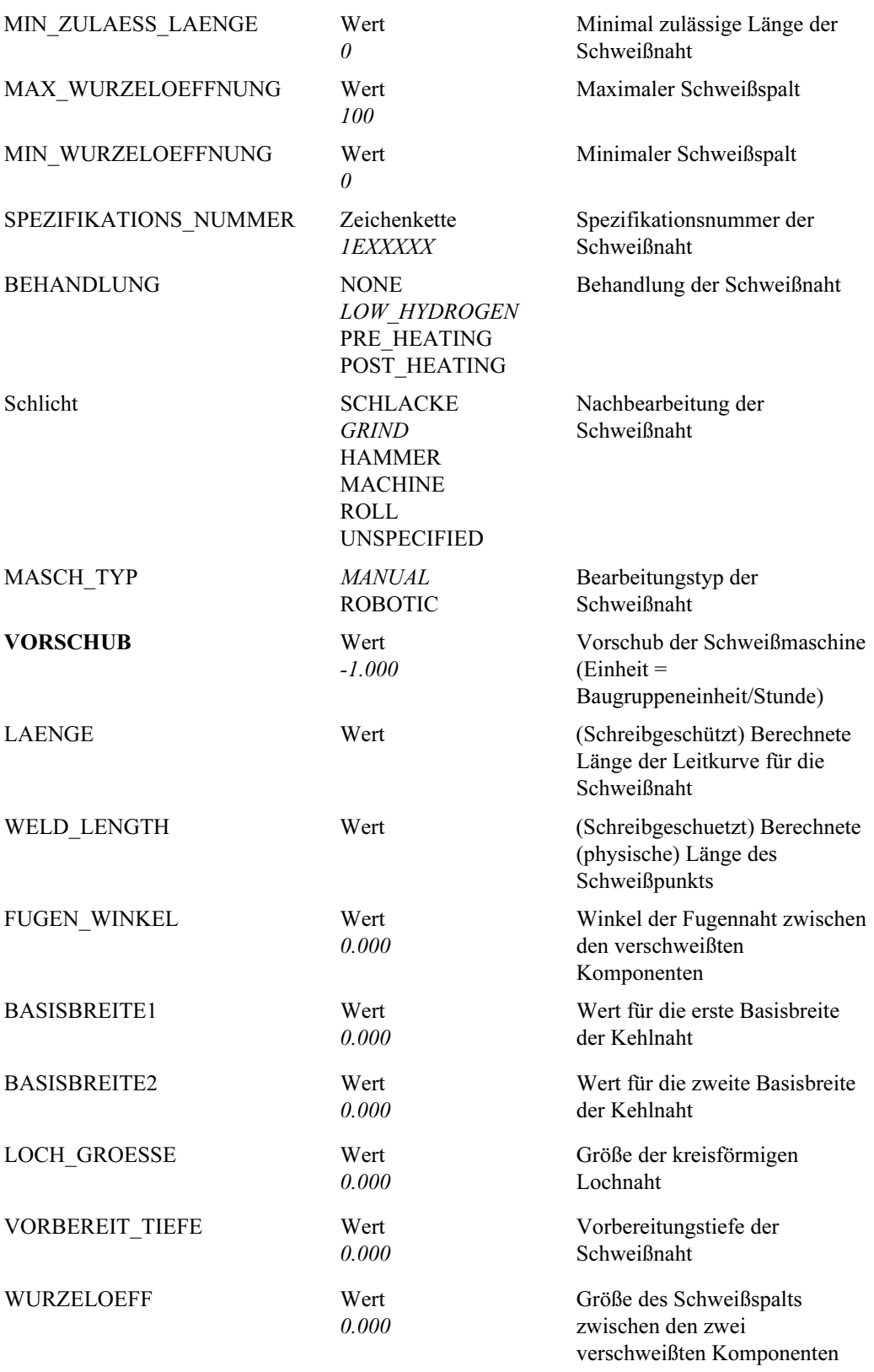

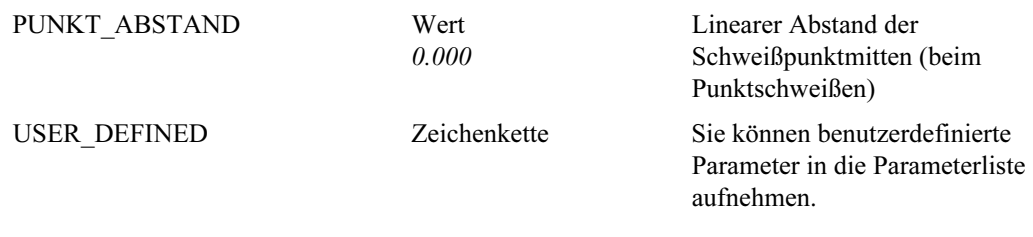

# **Schweißnähte**

Schweißnähte sind parametrisch definierte KEs; diese KEs sind assoziativ zur referenzierten Geometrie und können auf dieselbe Weise wie andere Standard-KEs aus Pro/ENGINEER bearbeitet werden. Schweißflächen werden in der Baugruppe in Form von Sammelflächen dargestellt.

# **So erzeugen Sie Kehlnähte**

Sie können fortlaufende oder unterbrochene Kehlnähte erzeugen. Darüber hinaus können Sie die Enden der Kehlnähte relativ zur Geometrie der geschweißten Komponenten positionieren.

- 1. Wählen Sie den Befehl Erzeugen (Create) im Menü SCHWEISSEN (WELDING). Das Dialogfenster Naht-Definition (WELD DEFINITION) wird geöffnet.
- 2. Richten Sie das Schweiß-KE, die Kombination und die Schweißumgebung ein, und klicken Sie im

Dialogfenster Naht-Definition (WELD DEFINITION) auf die Schaltfläche .

- 3. Geben Sie die Kehlnahtbemaßung für L1 ein (Strecke 1 (Leg 1)). Falls Sie unterschiedliche Werte für die beiden Strecken verwenden möchten, geben Sie die gewünschten Bemaßungen für L1 und L2 ein (Strecke 2 (Leg 2)), und deaktivieren Sie das Kontrollkästchen Gleiche Laenge (Equal Length).
- 4. Mit dem Pfeil Optionale und benutzerdefinierte Parameter (Optional and User Defined Parameters) können Sie weitere Schweißparameter hinzufügen bzw. die gewünschten Parameter entfernen.
- 5. Klicken Sie auf OK. Das Dialogfenster Menue-Manager (Menu Manager) wird geöffnet.
- 6. Legen Sie Referenzelemente anhand der Befehle im Menü REFER OPTION (REF OPTIONS) fest. Wählen Sie den Befehl Kante-Kante (Edge-Edge) oder Flaech-Flaech (Surf-Surf), und legen Sie die Referenzgeometrie fest.
- 7. Wählen Sie ein Element anhand der Befehle im Menü AUSWAHL (GET SELECT). Beim Befehl Nach Menue (Sel By Menu) wird eine Liste von Teilen angezeigt, aus der Sie das gewünschte Element wählen können.
- 8. Wählen Sie den Befehl Fertig Ausw (Done Sel) im Menü AUSWAHL (GET SELECT).
- 9. Wählen Sie abschließend den Befehl Fertig (Done Refs) im Menü KE-REFERENZEN (FEATURE REFS).
- 10. Mit dem Befehl Kante-Kante (Edge-Edge) legen Sie fortlaufende Vorbereitungskanten fest.
- 11. Legen Sie die Plazierungsbedingungen für die Schweißnaht anhand der Befehle im Menü PLAZIERUNG (PLACEMENT) fest.
- 12. Klicken Sie auf OK.

# **Referenzinformationen zu Kehlnähten**

Um die Leitkurve für die Kehlnaht von zwei benachbarten Flächen zu berechnen, wird die Kante der einzelnen Flächen jeweils auf die andere Fläche projiziert.

Vor Version 20 konnten lediglich durchgehende Linien als Leitkurve verwendet werden. Dies bedeutete, daß der Kontakt zwischen den beiden Flächen nur dann hergestellt wurde, wenn eine Kante der ersten Fläche durchgehend an der zweiten Fläche anlag (nicht jedoch zwingend entlang der gesamten Kantenlänge).

Sie können Flächen schweißen, bei denen die Schweißleitkurve in zwei oder mehrere fortlaufende Segmente aufgeteilt ist.

Diese Fälle können in zwei Klassen gegliedert werden (siehe nachstehende Beispiele):

- Segmentierte Leitkurve; nur eine physische Schweißnaht.
- Beispiel: Zwei Platten in einer "Zapfen-Nut-Konstruktion", die von einer einzelnen Kehlnaht gehalten werden. Entlang des gewünschten Schweißwegs zwischen den beiden Flächen besteht durchgehender Kontakt. Siehe folgende Abbildung. In diesem Fall wird automatisch eine einzelne Schweißleitkurve entsprechend dem physischen Weg erzeugt.

Kehlnaht für zwei Platten, die über einen Zapfen und eine Nut verbunden werden

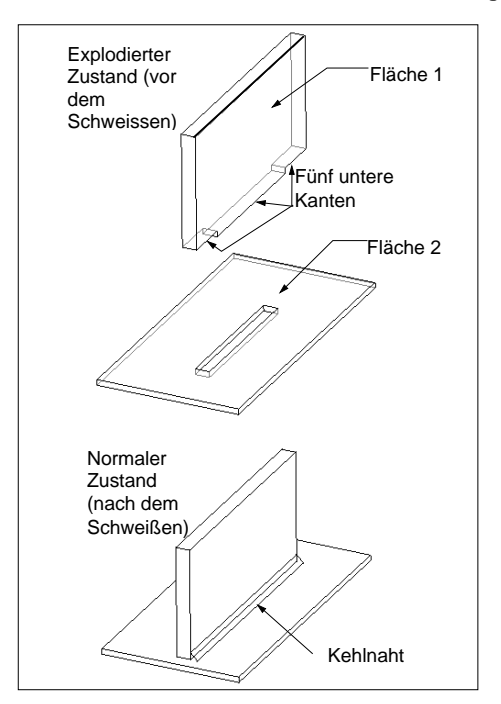

-Segmentierte Leitkurve; mehrere physische Schweißnähte.

Beispiel: Zwei Platten, bei denen der Kontakt entlang mehrerer Kanten erfolgt. Die einzelnen Kontakte entsprechen jeweils einer separaten physischen Schweißnaht. Siehe folgende Abbildung.

Kehlnaht für zwei Platten; bei einer der Platten liegt ein Ausschnitt an der Schweißkante vor.

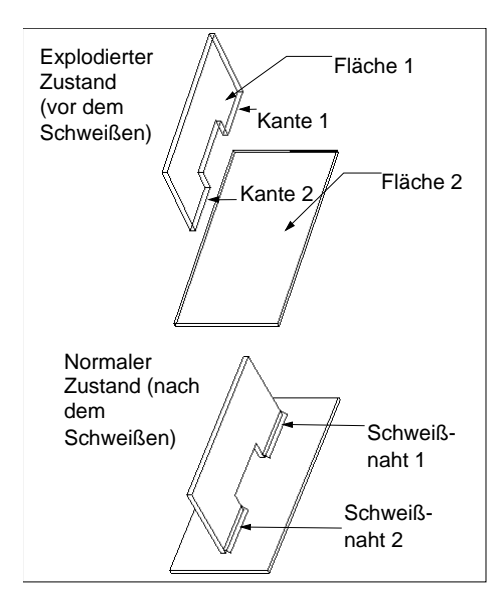

In diesem Fall werden die folgenden Punkte erkannt: Die Flächen berühren einander entlang mehrerer Kanten; es liegt kein fortlaufender Kontakt vor; die Flächen können mit mehreren Schweißnähten verbunden werden. Es ist nicht möglich, mehrere Schweißnähte gleichzeitig zu erzeugen; Sie werden daher aufgefordert, die Unklarheit zu beseitigen. Hierzu wird das Menü Resolve Ambiguity (Resolve Ambiguity) geöffnet.

Die Menüoptionen lauten Tr1 (Tr1), Tr2 (Tr2) usw.; die einzelnen Optionen entsprechen jeweils einem Leitkurvensegment im Modell. Wenn Sie mit dem Cursor auf eine Menüoption zeigen, wird das zugehörige Leitkurvensegment im Modell hervorgehoben.

Klicken Sie auf einen Eintrag, und wählen Sie den Befehl Fertig Ausw (Done Sel). Nach der Definition der Plazierung wird das Dialogfenster Kehlnaht (Fillet Weld) aktualisiert, und das neue Element Unklarheit (Ambiguity) wird angezeigt. Zu diesem Zeitpunkt ist die Definition aller Elemente abgeschlossen. Mit OK können Sie nunmehr die Schweißnaht erzeugen.

# **Kehlnähte von Fläche zu Fläche über mehrere Komponenten hinweg erzeugen**

Vor Version 20 war es nicht möglich, eine einzelne Kehlnaht von Fläche zu Fläche zu erzeugen, die sich über mehr als zwei Komponenten erstreckte. Diese Einschränkung entfällt nunmehr.

In der nachstehenden Abbildung wird ein Beispiel für eine einfache Kehlnaht von Fläche zu Fläche dargestellt, die eine Platte mit zwei weiteren Platten verbindet. Wie bisher können Sie mehrere fortlaufende Flächen für die einzelnen Seiten der Schweißnaht auswählen. Diese Flächen dürfen sich nun allerdings auf benachbarten eingebauten Komponenten befinden.

Platte, die durch eine Kehlnaht mit zwei weiteren Platten verbunden wird

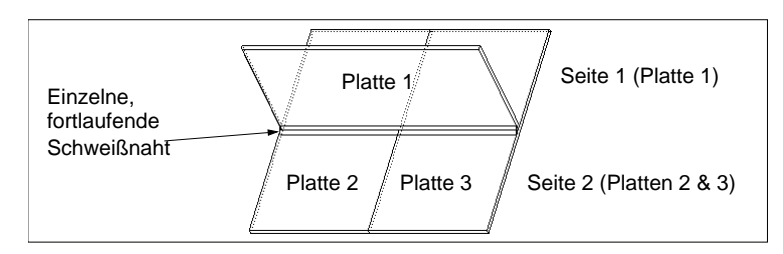

# **Kehlnähte**

Typ der Schweißnaht Beispiel Schlüsselmaße

Kehlnaht (T-Verbindung)

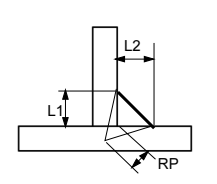

Kehlnaht (Eckverbindung)

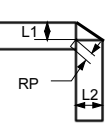

L1 – Entfernung für die erste Basisbreite L2 – Entfernung für die zweite Basisbreite RP – Einbrand

L1 – Entfernung für die erste Basisbreite L2 – Entfernung für die zweite Basisbreite RP – Einbrand

## **So legen Sie Referenzgeometrien fest**

Beim Erzeugen von Schweißnähten geben Sie die Position der Schweißnaht an, indem Sie Geometrieelemente der zu schweißenden Komponenten referenzieren. Verwenden Sie hierzu die Befehle im Menü REFER OPTION (REF OPTIONS).

Hinweis: Im Menü REFER OPTION (REF OPTIONS) werden nur solche Befehle aufgeführt, die für den betreffenden Typ der Schweißnaht zur Verfügung stehen.

Das Menü REFER OPTION (REF OPTIONS) enthält die folgenden Befehle:

- Kante-Kante (Edge-Edge) Schweißnaht durch Referenzieren von Kanten an zwei Komponenten erzeugen. Legen Sie die Kanten der einzelnen Komponenten mit den Befehlen im Menü KETTE (CHAIN) fest. Nach Auswahl einer Referenzkante oder einer Kantenkette für die erste Komponente wählen Sie den Befehl Fertig Ausw (Done Sel). Stellen Sie die ausgewählten Kanten gegebenenfalls mit dem Befehl Trimm/Verlaeng (Trim/Extend) nach. Beenden Sie die Auswahl für die erste Komponente mit dem Befehl Fertig (Done) im Menü KETTE (CHAIN). Wiederholen Sie diesen Vorgang für die zweite Komponente.
- Flaech-Flaech (Surf-Surf) Schweißnaht durch Referenzieren von Flächen auf zwei Komponenten erzeugen. Legen Sie die Flächen der einzelnen Komponenten mit den Befehlen im Menü KE-REFERENZEN (FEATURE REFS) fest. Klicken Sie auf Hinzufuegen (Add), und wählen Sie fortlaufende Flächen auf der ersten Komponente aus. Wählen Sie abschließend den Befehl Fertig (Done Refs). Wiederholen Sie diesen Vorgang für die zweite Komponente.
- Kurve-Kurve (Curve-Curve) Schweißnaht durch Referenzieren von Bezugskurven an den zu schweißenden Komponenten erzeugen. Legen Sie eine Bezugskurve oder eine Kurvenkette mit den Befehlen im Menü KETTE (CHAIN). Wählen Sie einzelne Kurven mit dem Befehl Einzeln (One by One), oder wählen Sie eine Kurvenkette mit dem Befehl Kurvenkette (Curve Chain); in diesem Fall klicken Sie auf eine Kurve in der Kette. Nach Auswahl einer Referenzkurve oder einer Kurvenkette für die erste Komponente wählen Sie den Befehl Fertig Ausw (Done Sel). Stellen Sie die ausgewählten Flächen gegebenenfalls mit dem Befehl Trimm/Verlaeng (Trim/Extend) nach. Beenden Sie die Auswahl für die erste Komponente mit dem Befehl Fertig (Done) im Menü KETTE (CHAIN). Wiederholen Sie diesen Vorgang für die zweite Komponente.
- Kante-Flaeche (Edge-Surf) Schweißnaht durch Referenzieren einer Kantenkette an der ersten Komponente und fortlaufenden Flächen auf der zweiten Komponente erzeugen. Bestimmen Sie die Kantenkette wie beim Befehl Kante-Kante (Edge-Edge) und die Flächen wie beim Befehl Flaech-Flaech (Surf-Surf).

# **So legen Sie Plazierungsbedingungen fest**

Bei Kehlnähten werden die Plazierungsbedingungen anhand der folgenden Befehle im Menü PLAZIERUNG (PLACEMENT) festgelegt:

- Gesamtlaenge (Entire Length) Schweißnaht entlang der gesamten Länge der übereinstimmenden Geometrie erzeugen.
- Enden einstell (Set Ends) Enden der Schweißnaht anhand der folgenden Befehle im Menü ENDEN EINST (SET ENDS) festlegen:
	- Ende aendern (Mod End) Position der Enden für die Schweißnaht angeben. Ein Ende der Leitkurve für die Schweißnaht wird hervorgehoben. Bestimmen Sie das einzustellende Ende mit dem Befehl Akzeptieren (Accept) oder Naechst. (Next). Ziehen Sie das ausgewählte Ende an die neue Position, und bemaßen Sie es anhand der Befehle im Menü ENDMASSTYP (END DIM TYPE). Stellen Sie gegebenenfalls das zweite Ende auf dieselbe Weise ein.
	- - Startpunkt (Start Point) — Ein Ende der Schweißnaht als Startpunkt angeben. Mit diesem Befehl können Sie die Richtung für die Erzeugung der Schweißnähte bestimmen.
- Fortlaufend (Continuous) Fortlaufende Schweißnaht erzeugen.
- Unterbrechend (Intermittent) Schweißnaht mit Unterbrechungen erzeugen.

Einsatz der Befehle Gesamtlaenge (Entire Length) und Enden einstell (Set Ends)

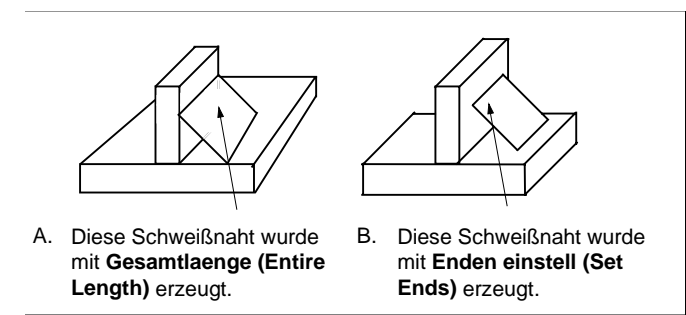

# **Befehle im Menü ENDMASSTYP (END DIM TYPE)**

Beim Einstellen der Enden für die Schweißnaht wird das Menü ENDMASSTYP (END DIM TYPE) mit den folgenden Befehlen geöffnet:

- Verlaeng Laeng (Ext Length) Verlängerungsstrecke durch Eingabe einer Schnittlänge festlegen. Sie werden aufgefordert, die gewünschte Länge einzugeben; die aktuelle Länge wird hierbei in eckigen Klammern angezeigt.
- Ebene-Versatz (Offset Plane) Verlängerungsstrecke durch Messen ab einer bestimmten Ebene festlegen. Die positive Verlängerungsrichtung ist mit einem Richtungspfeil gekennzeichnet. Mit dem Versatzwert Null richten Sie das Ende der Schweißnaht an einer bestimmten Ebene aus.
- KSys-Versatz (Offset Csys) Verlängerungsstrecke durch Messen ab einem bestimmten Koordinatensystem festlegen.

## **So legen Sie unterbrochene Schweißnähte fest**

Unterbrochene Schweißnähte können linear oder in einem Winkel verlaufen (siehe nachstehende Abbildung). Legen Sie den gewünschten Typ mit dem Befehl Linear bzw. Winkel (Angular) im Menü PLAZIERUNG (PLACEMENT) fest.

Lineare Schweißnähte und Winkel-Schweißnähte

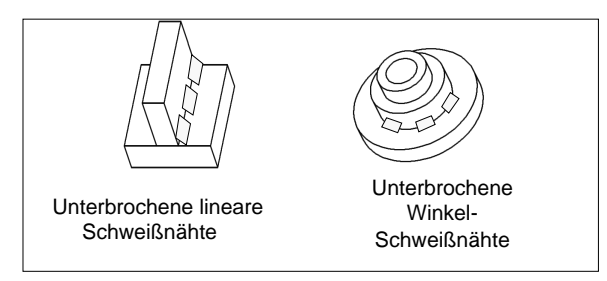

Hinweis: Unterbrochene Winkel-Schweißnähte werden lediglich bei Zylinderflächen unterstützt, die senkrecht zur entsprechenden Schweißfläche verlaufen.

Beispiel für Winkel-Schweißnaht

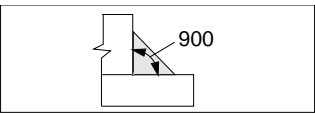

Sie können die Segmente einer unterbrochenen Schweißnaht zwischen den Mittelpunkten oder zwischen den Enden bemaßen. Legen Sie das gewünschte Bemaßungsschema mit dem Befehl Mittelpunkt (At Center) bzw. Ende (At End) im Menü ABSTAND (SPACING) fest.

Lineare unterbrochene Schweißnaht bemaßen

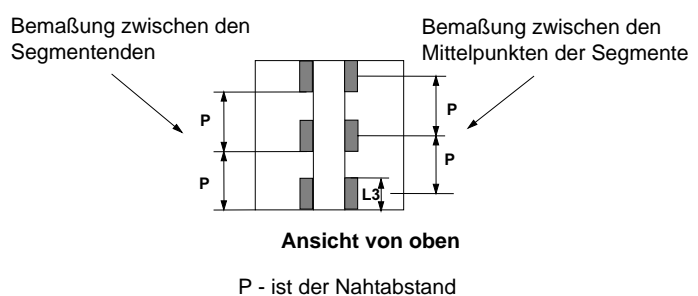

L3 – ist die Länge des Segments

Unterbrochene Winkel-Schweißnaht bemaßen

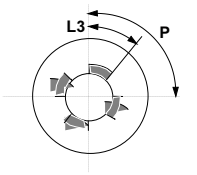

Ansicht von oben P – ist der Nahtabstand in Grad L3 – ist die Länge des Segments in Grad

### **So plazieren Sie unterbrochene Schweißnähte**

- 1. Wählen Sie die folgenden Befehle im Menü PLAZIERUNG (PLACEMENT):
	- -Gesamtlaenge (Entire Length) oder Enden einstell (Set Ends)
	- Unterbrechend
	- Linear oder Winkel (Angular)
	- Fertig
- 2. Beim Befehl Enden einstell (Set Ends) legen Sie das Ende des ersten Schweißsegments fest.
- 3. Geben Sie die Länge des Segments ein. Bei unterbrochenen Winkel-Schweißnähten wird dieser Wert in Grad angegeben.
- 4. Wählen Sie die folgenden Befehle im Menü ABSTAND (SPACING):
	- Legen Sie das Bemaßungsschema mit dem Befehl Mittelpunkt (At Center) oder Ende (At End) fest.
	- Geben Sie die Anzahl der Schweißnähte mit einem der folgenden Befehle an:
	- Nahtabstand (Pitch Dist) Geben Sie den Nahtabstand für die unterbrochene Schweißnaht ein. Bei Winkel-Schweißnähten geben Sie den Nahtabstand in Grad ein.
	- Nahtanzahl (Num of Welds) Geben Sie die Anzahl der Schweißnähte ein.
	- Wählen Sie anschließend den Befehl Fertig (Done).
- 5. Geben Sie einen Wert für den Nahtabstand bzw. die Anzahl der Schweißnähte ein.
- 6. Setzen Sie das Verfahren auf dieselbe Weise fort wie bei Kehlnähten.

## **So verlegen Sie Stoß- und Fugennähte**

- 1. Wählen Sie die Befehlsfolge Erzeugen > Schweissen (Create > Welding). Das Dialogfenster Naht-Definition (WELD DEFINITION) wird geöffnet.
- 2. Richten Sie das Schweiß-KE, die Kombination und die Schweißumgebung ein.
- 3. Wählen Sie den gewünschten Fugennahttyp im Dialogfenster Naht-Definition (WELD DEFINITION). Weitere Informationen finden Sie unter Siehe auch.
- 4. Geben Sie die Werte für den Schweißspalt, die Vorbereitungstiefe, den Einbrand und die Winkelbemaßungen in die entsprechenden Textfelder ein.
- 5. Mit dem Pfeil Optionale und benutzerdefinierte Parameter (Optional and User Defined Parameters) können Sie weitere Schweißparameter hinzufügen bzw. die gewünschten Parameter entfernen.
- 6. Klicken Sie auf OK.
- 7. Wählen Sie ein Element anhand der Befehle im Menü AUSWAHL (GET SELECT). Wählen Sie abschließend den Befehl Fertig (Done). Beim Befehl Nach Menue (Sel By Menu) wird eine Liste von Teilen angezeigt, aus der Sie das gewünschte Element wählen können.
- 8. Die Menüs REFER OPTION (REF OPTIONS) und KETTE (CHAIN) werden geöffnet. Geben Sie Geometrieelemente für die zu schweißenden Komponenten an, und wählen Sie die gewünschten Kettenoptionen. Wählen Sie abschließend den Befehl Fertig (Done). Weitere Informationen finden Sie unter Siehe auch.
- 9. Klicken Sie auf OK.

# **Stoß- und Fugennähte**

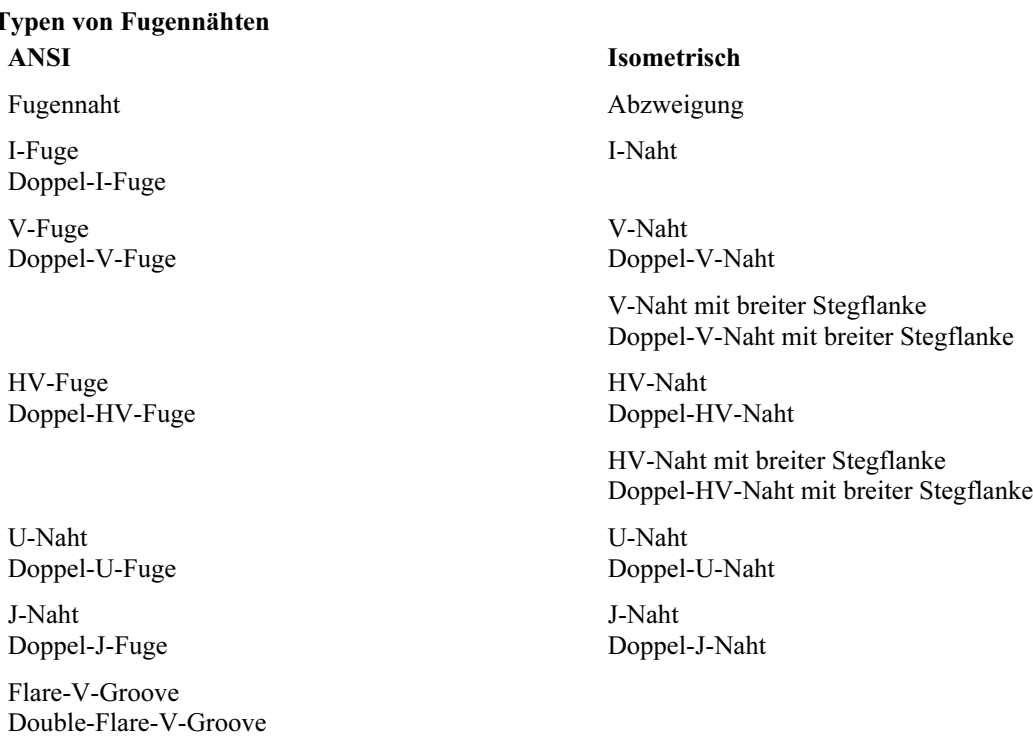

Flare-Bevel-Groove Double-Flare-Bevel-Groove

# **So verlegen Sie kreis- und nutförmige Lochnähte**

Bei der Definition von kreis- und nutförmigen Lochnähten legen Sie die Basisebene fest, von der aus die Tiefe der Schweißnähte gemessen werden soll. Auf diese Weise wird die Schweißfläche ermittelt.

Kreis- oder nutförmige Lochnaht erzeugen

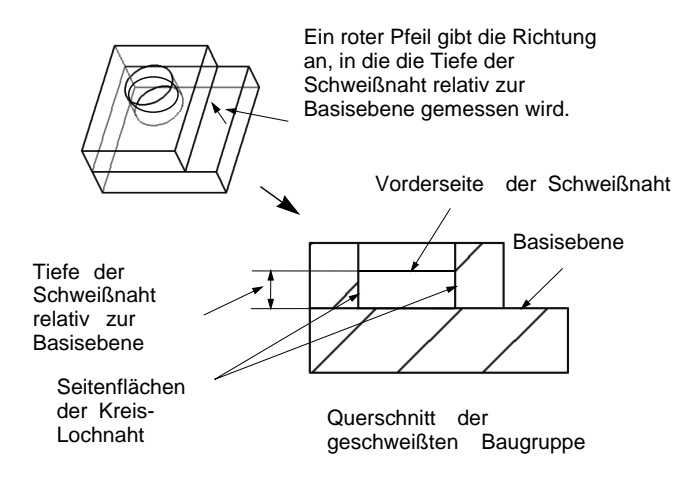

- 1. Richten Sie die Schweißumgebung ein.
- 2. Wählen Sie den Befehl Kreis-Lochnaht (Plug) oder Nut (Slot) im Menü SCHWEISSVERL (WELD ROUTE).

Ein Dialogfenster mit den zu definierenden Elementen für das Schweiß-KE wird geöffnet. Es handelt sich um die folgenden Elemente:

- -Referenzen (PlugSlot Refs) — Legen Sie die geometrischen Referenzen für die Schweißnaht fest.
- -Basisebene (Base Plane) — Legen Sie die Basisebene fest.
- -Tiefe (Depth) — Legen Sie die Einbrandtiefe fest.
- 3. Das Menü KE-REFERENZEN (FEATURE REFS) wird geöffnet. Geben Sie die Seitenflächen für die kreis- oder nutförmige Lochnaht an. Wählen Sie abschließend den Befehl Fertig (Done Refs) im Menü KE-REFERENZEN (FEATURE REFS).
- 4. Geben Sie die Basisebene für die kreis- oder nutförmige Lochnaht an. Verwenden Sie hierzu die folgenden Befehle im Menü EBENE (PLANE):
	- Ebene (Plane) Planare Fläche oder Bezugsebene als Basisebene festlegen.
	- -Bezug erzeugen (Make Datum) —Bezugsebene erzeugen und als Basisebene festlegen.
	- -Abbruch (Quit Plane) — Vorgang beenden.
- 5. Geben Sie die Tiefe der Schweißnaht ein, gemessen von der Basisebene.
- 6. Bestimmen Sie die Richtung für die Tiefenmessung von der Basisebene aus. Die Meßrichtung wird mit einem roten Pfeil gekennzeichnet. Wählen Sie den Befehl Umschalten (Flip) oder In Ordnung (Okay).
- 7. Definieren Sie gegebenenfalls die Messungsparameter.
- 8. Klicken Sie abschließend im Dialogfenster auf OK.

### **Kreis- und nutförmige Lochnähte**

Typ der Schweißnaht

Kreisfoermige Lochnaht

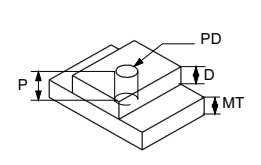

Beispiel Schlüsselmaße

P – Einbrand/Höhe D – Lochtiefe PD – Durchmesser der Lochnaht MT – Materialdicke

Nut-Lochnaht

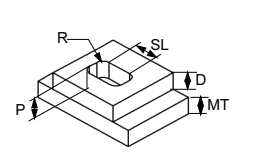

P – Einbrand/Höhe D – Nuttiefe MT – Materialdicke SL – Nutlänge R – Nutradius

# **So verlegen Sie Punktnähte**

Zur Positionierung von Punktnähten werden Bezugspunkte referenziert. Sie können wahlweise vorhandene Bezugspunkte referenzieren oder die gewünschten Bezugspunkte während der Verlegung der Schweißnaht erzeugen.

Mit den folgenden Verfahren erzeugen Sie Punktnähte:

 Definieren Sie mehrere Positionen für Punktnähte, und erzeugen Sie mehrere Schweißnähte in einem einzelnen Arbeitsgang.

 Erzeugen Sie eine einzelne Punktnaht, und mustern Sie diese Naht mit dem Befehl Muster (Pattern). Punktnähte werden als kreisförmige Flächen dargestellt. Der Durchmesser des Kreises wird anhand des Parameters Q\_SCHNITT\_BEREICH berechnet, den Sie während der Definition der Schweißparameter eingegeben haben. Um die Größe für die Punktnaht zu ändern, bearbeiten Sie den Parameter Q\_SCHNITT\_BEREICH. Sie können eine Beziehung einrichten, mit der der Flächeninhalt der Punktnaht gesteuert wird.

Punktnaht

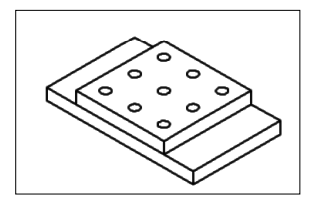

- 1. Richten Sie die Schweißumgebung ein.
- 2. Wählen Sie den Befehl Punktnaht (Spot) im Menü SCHWEISSVERL (WELD ROUTE).
- 3. Ein Dialogfenster mit den zu definierenden Elementen für das Schweiß-KE wird geöffnet. Es handelt sich um die folgenden Elemente:
	- Punktreferenz (Spot Refs) Legen Sie die geometrischen Referenzen für die Schweißnaht fest.
	- $-$ Einbrand (Penetration) — Legen Sie die Einbrandtiefe fest.
	- -Bemassung (Measurements) — Erzeugen Sie Bemaßungen zur Steuerung der Schweißparameter.
- 4. Positionieren Sie die Schweißnaht durch Referenzieren von Bezugspunkten. Erzeugen oder wählen Sie die gewünschten Bezugspunkte zur Positionierung der Schweißnähte. Verwenden Sie hierzu die Befehle im Menü SEL POINT (SEL POINT). Wählen Sie den Befehl Erzeugen (Create), und erzeugen Sie die Bezugspunkte, oder verwenden Sie den Befehl Auswahl (Select), und wählen Sie die gewünschten Bezugspunkte aus.
- 5. Wählen Sie abschließend den Befehl Fertig (Done) im Menü KE-REFERENZEN (FEATURE REFS).
- 6. Geben Sie den Einbrandabstand ein.
- 7. Definieren Sie gegebenenfalls die Messungsparameter.
- 8. Klicken Sie abschließend im Dialogfenster auf OK.

Nach der Erzeugung können Sie einzelne Punktnähte mit dem Befehl Muster (Pattern) im Menü SCHWEISSWKZG (WELD UTILS) mustern.

# **Punktnähte**

Typ der Schweißnaht

Punktnaht

P  $d2 \times 10^{-4}$ XA

Beispiel Schlüsselmaße

P – Einbrand/Tiefe XA – Querschnittsbereich d1, d2 – Bemaßungen zur Positionierung des Mittelpunkts für die Punktnaht R – Radius der Punktnaht; wird wie folgt berechnet:

 $R = \sqrt{X A / \Pi}$ 

# **So bereiten Sie Kanten für das Schweißen vor**

- 1. Wählen Sie den Befehl Erzeugen (Create) im Menü SCHWEISSEN (WELDING). Das Dialogfenster Naht-Definition (WELD DEFINITION) wird geöffnet.
- 2. Klicken Sie auf den Pfeil neben Umgebung (Environment). Die Arten der Nahtvorbereitungsschnitte werden angezeigt. Weitere Informationen finden Sie unter Siehe auch.
- 3. Klicken Sie auf den Typ des zu verwendenden Nahtvorbereitungsschnitts.
- 4. Geben Sie die Werte für den Schweißspalt, die Vorbereitungstiefe, den Einbrand und die Winkelbemaßungen in die entsprechenden Textfelder ein.
- 5. Aktivieren Sie das Kontrollkästchen Familientabellen-Variante erzeugen (Create Family Table Instance). Falls der Schnitt auf dem generischen Teil und der generischen Baugruppe erzeugt werden soll, deaktivieren Sie dieses Kontrollkästchen. Weitere Informationen finden Sie unter Siehe auch.
- 6. Bestimmen Sie die KE-Abhängigkeit mit dem Befehl Teil (Part) oder Baugruppe (Assembly).
- 7. Klicken Sie auf OK. Das Menü FLAE OPTIONEN (SURF OPTIONS) wird geöffnet. Weitere Informationen finden Sie unter Siehe auch.
- 8. Wählen Sie den gewünschten Befehl, und klicken Sie auf die Fläche, die für das Schweißen vorbereitet werden soll.
- 9. Klicken Sie auf Fertig Ausw (Done Sel).

# **Bemaßungen und Darstellungsoptionen bei der Nahtvorbereitung**

Mit dem Dialogfenster Naht-Definition (WELD DEFINITION) können Sie die Vorgabewerte für die Tiefe, den Nahtwinkel und den Schweißspalt definieren, die bei der Nahtvorbereitung eingesetzt werden sollen. Beispiel für Tiefe, Nahtwinkel und Schweißspalt

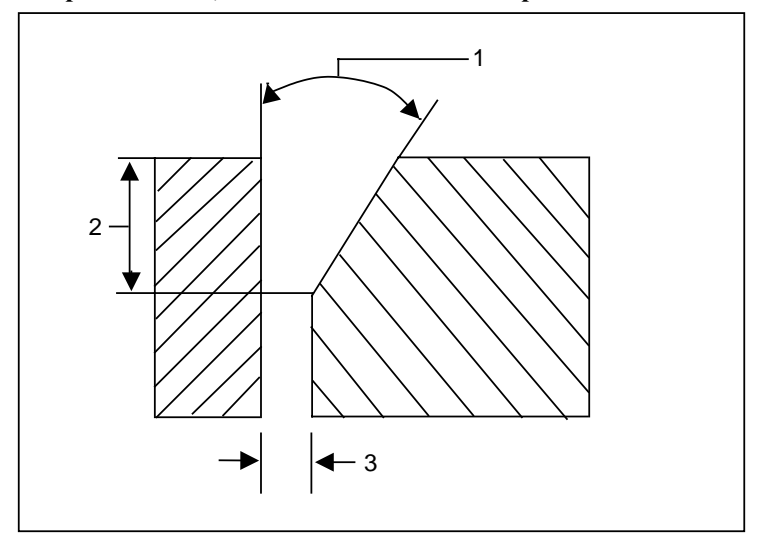

- 1 Nahtwinkel
- 2 Tiefe
- 3 Schweisspalt

Mit Hilfe der Familientabelle können Sie den Schnitt wahlweise im generischen Teil oder in den Varianten des Teils sowie in den Baugruppen erzeugen. Darüber hinaus besteht die Möglichkeit, die Erzeugung von Varianten des Teils oder der Baugruppe zu unterbinden. Klicken Sie auf den Pfeil neben Umgebung (Environment) im Dialogfenster Naht-Definition (WELD DEFINITION). Das Kontrollkästchen Familientabellen-Variante erzeugen (Create Family Table Instance) und der Befehl NV-KE gesteuert durch (Edge Prep Driven by) werden zur Verfügung gestellt. Bestimmen Sie die KE-Abhängigkeit mit Teil (Part) oder Baugruppe (Assembly).

Anhand von drei Konfigurationsoptionen können Sie die Namenskonventionen für Varianten anpassen. Darüber hinaus können Sie die Modelle festlegen, auf denen sich die Nahtvorbereitungs-KEs befinden.

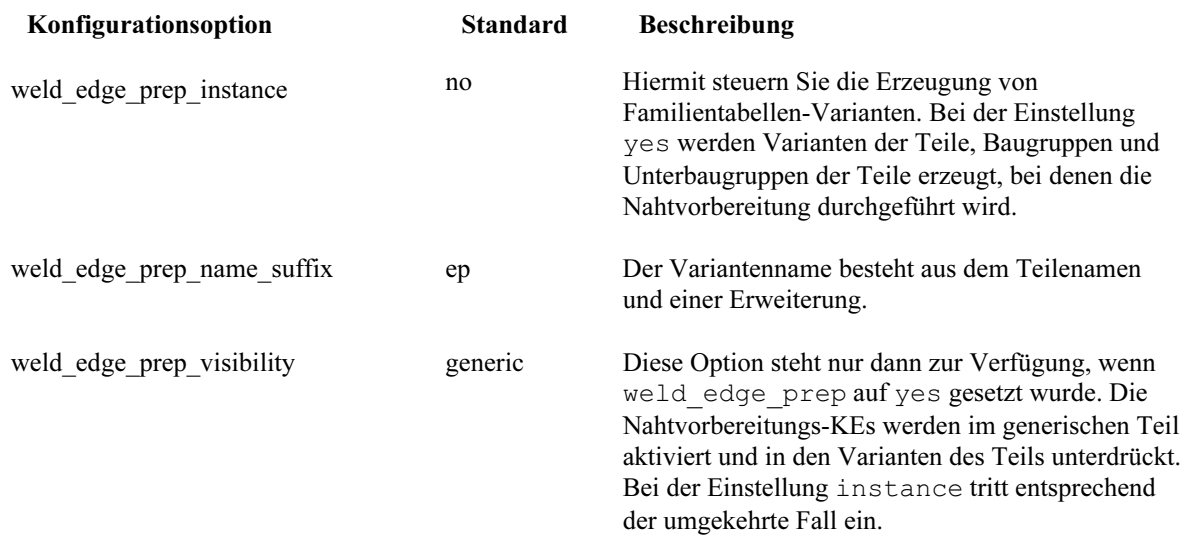

Hinweis: Wenn die Einstellung yes für weld edge prep\_instance sowie die Einstellung instance für weld edge prep visibility vorliegt und die Variantenbaugruppe in keinem Fenster aktiv ist, wird ein neues Fenster geöffnet.

In diesem Fenster können Sie weitere Nahtvorbereitungs-KEs hinzufügen. Gemäß den Standardoptionen können Sie das Kantenvorbereitungs-KE während der Anwendung beobachten. Diese KEs können auf der Teile- oder Baugruppenebene vorliegen, abhängig vom gewünschten Verhalten. Geben Sie an, ob diese KEs als Familientabellen-Varianten eingesetzt werden sollen oder nicht.

# **So wählen Sie Operationen für Nahtvorbereitungs-KEs**

- 1. Klicken Sie auf den Befehl NV-Dienstprogramme (Prep Utilities) im Menü SCHWEISSEN (WELDING). Das Menü NV-DIENSTPROGRAMME (PREP UTILITIES) wird mit den folgenden Befehlen geöffnet:
	- Loeschen (Delete) Nahtvorbereitungs-KE löschen.
	- Umdefinieren (Redefine) Nahtvorbereitungs-KE umdefinieren.
	- NVBemass aend (Mod Prep Dim) Bemaßung des Nahtvorbereitungs-KEs ändern.
	- Unterdruecken (Suppress) Nahtvorbereitungs-KE unterdrücken.
	- Zurueckholen (Resume) Nahtvorbereitungs-KE zurückholen.
- 2. Klicken Sie auf den Typ der gewünschten Operation für das Nahtvorbereitungs-KE.
- 3. Wählen Sie das gewünschte Nahtvorbereitungs-KE.
- 4. Klicken Sie auf Fertig Ausw (Done Sel).

# **So erzeugen Sie einen Schweißspalt**

Kontaktflächen können durch Schweißspalte voneinander versetzt werden.

- 1. Wählen Sie den Befehl Erzeugen (Create) im Menü SCHWEISSEN (WELDING). Das Dialogfenster Naht-Definition (WELD DEFINITION) wird geöffnet.
- 2. Klicken Sie auf Nur NV-KE (Edge Prep Only), und wählen Sie die gewünschte Nahtvorbereitungs-Kombination.
- 3. Klicken Sie auf den Pfeil neben Umgebung (Environment). Es erscheint das Dialogfenster Umgebung (Environment).
- 4. Klicken Sie auf die Schaltfläche (einseitiger Schweißspalt) oder (auf die eidseitiger Schweißspalt).
- 5. Geben Sie die Bemaßung für den Schweißspalt ein.
- 6. Aktivieren Sie das Kontrollkästchen Familientabellen-Variante erzeugen (Create Family Table Instance). Falls der Schnitt auf dem generischen Teil und der generischen Baugruppe erzeugt werden soll, deaktivieren Sie dieses Kontrollkästchen. Weitere Informationen finden Sie unter Siehe auch.
- 7. Bestimmen Sie die KE-Abhängigkeit mit Teil (Part) oder Baugruppe (Assembly).
- 8. Klicken Sie auf OK. Das Menü Flae Optionen (Surf Options) wird geöffnet. Weitere Informationen finden Sie unter Siehe auch.
- 9. Wählen Sie einen Befehl, die zu schneidende Fläche und anschließend Fertig Ausw (Done Sel).
- 10. Klicken Sie auf OK.

## **So erzeugen Sie Winkelschnitte**

Kontaktflächen können durch Winkelschnitte voneinander versetzt werden.

- 1. Wählen Sie den Befehl Erzeugen (Create) im Menü SCHWEISSEN (WELDING). Das Dialogfenster Naht-Definition (WELD DEFINITION) wird geöffnet.
- 2. Klicken Sie auf ein KE, und wählen Sie die gewünschte Nahtvorbereitungs-Kombination.
- 3. Klicken Sie auf den Pfeil neben Umgebung (Environment). Es erscheint das Dialogfenster Umgebung (Environment).
- 4. Aktivieren Sie das Kontrollkästchen Familientabellen-Variante erzeugen (Create Family Table Instance). Falls der Schnitt auf dem generischen Teil und der generischen Baugruppe erzeugt werden soll, deaktivieren Sie dieses Kontrollkästchen. Weitere Informationen finden Sie unter Siehe auch.
- 5. Bestimmen Sie die KE-Abhängigkeit mit Teil (Part) oder Baugruppe (Assembly).
- 6. Wählen Sie den Typ des zu erzeugenden Schnitts (HV, V-Naht oder V-Fuge).
- 7. Geben Sie die Werte für den Schweißspalt, die Vorbereitungstiefe, den Einbrand und die Winkelbemaßungen in die entsprechenden Textfelder ein.
- 8. Klicken Sie auf OK. Das Menü Flae Optionen (Surf Options) wird geöffnet. Weitere Informationen finden Sie unter Siehe auch.
- 9. Wählen Sie den gewünschten Befehl, und klicken Sie auf die zu schneidende Fläche.
- 10. Klicken Sie auf Fertig Ausw (Done Sel). Das Menü KETTE (CHAIN) wird geöffnet. Weitere Informationen finden Sie unter Siehe auch.
- 11. Wählen Sie den Typ der zu verwendenden Kette, und geben Sie die vorzubereitende Kante an. Klicken Sie auf Fertig (Done).
- 12. Klicken Sie auf OK.

### **So erzeugen Sie eine Kombination aus Schweißspalt und Winkelschnitt**

Kontaktflächen können mit einer Kombination aus Schweißspalt und Winkelschnitt voneinander versetzt werden.

- 1. Wählen Sie den Befehl Erzeugen (Create) im Menü SCHWEISSEN (WELDING). Das Dialogfenster Naht-Definition (WELD DEFINITION) wird geöffnet.
- 2. Klicken Sie auf ein KE, und wählen Sie die gewünschte Nahtvorbereitungs-Kombination.
- 3. Klicken Sie auf den Pfeil neben Umgebung (Environment). Es erscheint das Dialogfenster Umgebung (Environment).
- 4. Aktivieren Sie das Kontrollkästchen Familientabellen-Variante erzeugen (Create Family Table Instance). Falls der Schnitt auf dem generischen Teil und der generischen Baugruppe erzeugt werden soll, deaktivieren Sie dieses Kontrollkästchen. Weitere Informationen finden Sie unter Siehe auch.
- 5. Bestimmen Sie die KE-Abhängigkeit mit dem Befehl Teil (Part) oder Baugruppe (Assembly).
- 6. Wählen Sie den Typ des zu erzeugenden Schweißspalts und Winkelschnitts:
	- V-Naht bzw. V-Fuge (V-Butt bzw.V-Groove) Schweißfläche mit einer V-Naht oder V-Fuge sowie einem Schweißspalt vorbereiten.
	- HV (Bevel) Schweißfläche mit einem HV-Schnitt und einem Schweißspalt vorbereiten.
- 7. Geben Sie die Werte für den Schweißspalt, die Vorbereitungstiefe, den Einbrand und die Winkelbemaßungen in die entsprechenden Textfelder ein.
- 8. Klicken Sie auf OK. Das Menü Flae Optionen (Surf Options) wird geöffnet. Weitere Informationen finden Sie unter Siehe auch.
- 9. Wählen Sie den gewünschten Befehl, und klicken Sie auf die zu schneidende Fläche.
- 10. Klicken Sie auf Fertig Ausw (Done Sel). Das Menü KETTE (CHAIN) wird geöffnet. Weitere Informationen finden Sie unter Siehe auch.
- 11. Wählen Sie den Typ der zu verwendenden Kette, und klicken Sie auf Fertig (Done).
- 12. Klicken Sie auf OK.

## **Nahtvorbereitung**

Bei der Nahtvorbereitung wird Material entlang der Kanten von Metallflächen entfernt. Die Kanten des Metalls sind so zu schneiden, daß der Einbrand beim Schweißen vollständig erzielt werden kann. Die Schweißnaht ersetzt das entfernte Material und bildet eine durchgehende Verbindung zwischen den betreffenden Teilen. Die Nahtvorbereitung für das Schweißen ist zwingend erforderlich, wenn die Teile und Baugruppe eine gewisse Festigkeit aufweisen müssen. Eine Nahtvorbereitung ist nur bei bestimmten Schweißtypen möglich. Die Vorbereitung mit Schweißspalt kann bei HV-, V-, J-, U- und I-Nähten bzw. – Fugen angewandt werden. Die Vorbereitung mit Winkelschnitt steht lediglich bei HV-, V- und I-Nähten bzw. –Fugen zur Verfügung.

Falls zwei Flächen durch einen Spalt voneinander getrennt sind, wird die Bemaßung des Spalts in der Gleichung berücksichtigt, wenn Sie die Messungen für Schweißspalt und Winkelschnitt angeben.

# **Typen von Abzweigungen und Fugennähten**

Im Dialogfenster Naht-Definition (WELD DEFINITION) werden die nachfolgenden Typen von Stoß- und Fugennähten aufgeführt.

- I-Naht
- V
- HV
- U
- J
- Boerdelnaht
- Halbe Boerdelnaht

### **Typen von Nahtvorbereitungsschnitten**

Im Dialogfenster Naht-Definition (WELD DEFINITION) werden die nachfolgenden Typen von Nahtvorbereitungsschnitten aufgeführt.

- Einseitiger Schweisspalt (One-side root opening)
- Beidseitiger Schweisspalt (Both-sides root opening)
- HV-Nahtvorbereitung (Bevel-groove angle cut)
- V-Nahtvorbereitung (V-groove angle cut)
- HV-Nahtvorbereitung mit Schweisspalt (Bevel-groove angle cut with root opening)
- V-Nahtvorbereitung mit Schweisspalt (V-groove angle cut with root opening)

# **Das Menü KETTE**

Während der Nahtvorbereitung und des Schweißvorgangs muß eine Kantenkette anhand der Befehle im Menü KETTE (CHAIN) ausgewählt werden. Wählen Sie den Kettentyp und die zu definierenden Elemente. Im Menü KETTENTYP (CHAIN TYPE) stehen die folgenden Befehle zur Auswahl:

- Einzeln (One By One) Definieren einer Kette durch Auswahl einzelner Kanten, Kurven und Kurvenzüge. Die Kanten oder Kurven können in beliebiger Reihenfolge gewählt werden.
- - Tang Kette (Tangnt Chain) — Definieren einer Kette durch Auswahl einer Kante und Einschluß aller zu dieser Kante tangentialen Kanten.
- Berandkette (Bndry Chain) Definiert eine Kette durch Auswahl einer Verbundfläche und Verwendung ihrer einseitigen Kanten. Sollte die Verbundfläche mehr als eine Schleife aufweisen, wählen Sie die Schleife zur Definition der Kette aus.
- - Flaechenkette (Surf Chain) — Definiert eine Kantenkette, indem eine Fläche gewählt wird und dessen Kanten verwendet werden. Sollte die Fläche mehr als eine Schleife aufweisen, wählen Sie die Schleife zur Definition der Kette aus.
- -Auswahl (Select) — Schließt alle hervorgehobenen Kanten ein.
- -Abwahl (Unselect) — Hebt die bisherige Auswahl auf.

### **Flaechenoptionen**

Während der Nahtvorbereitung müssen Flächenoptionen für die Durchführung von Operationen ausgewählt werden. Das Menü FLAE OPTIONEN (SURF OPTIONS) enthält die folgenden Befehle:

- Einzelne Flae (Indiv Surfs) — Flächen auswählen, die als Berandungsflächen eingesetzt werden sollen.

- Flaech&Berand (Surf & Bnd) — Wählt die Flächen durch Definieren einer Kernfläche und von Berandungsflächen. Der Befehl Kernflaeche (Seed Surface) im Menü Flaech&Berand (Surf & Bnd) ist standardmäßig aktiviert, so daß Sie die Kernfläche auswählen können.

Nach Angabe der Kernfläche definieren Sie die Berandungsflächen. Verwenden Sie hierzu den Befehl Berandung (Boundary) im Menü FLAE&BERAND (SURF&BND). Berandungsflächen werden nicht mit eingeschlossen. Definieren Sie die Flächenberandungen mit einem der folgenden Befehle im Menü BERAND METH (BND METHOD):

Einzelne Flae (Indiv Surfs) — Flächen auswählen, die als Berandungsflächen eingesetzt werden sollen.

SchleifenFlae (Loop Surfs) — Wählt Flächenberandungen durch Definieren von Schleifenflächen. Klicken Sie eine Fläche an, um eine Schleife zu definieren. Falls die gewählte Fläche mehrere Schleifen enthält, werden Sie aufgefordert, die gewünschte Schleife durch Auswahl einer Kante zu bestimmen. Die Flächen entlang dieser Schleife werden als Berandungsflächen eingesetzt.

- Koerperflaechen (Solid Surfs) - Wählen Sie die Fläche der zu kopierenden Teil- oder Baugruppen-Komponente.

# **Naht-Definition**

Mit dem Dialogfenster Naht-Definition (WELD DEFINITION) können Sie Schweißnähte erzeugen und Kanten vorbereiten. Eine typische Pro/WELDING-Sitzung umfaßt die nachfolgend aufgeführten Arbeitsschritte. Weitere Informationen finden Sie unter Siehe auch.

- 1. Importieren Sie das Referenzteil in die Schweißumgebung.
- 2. Geben Sie an, ob ein Schweißvorgang und/oder eine Nahtvorbereitung durchgeführt werden soll.
- 3. Definieren Sie den Typ des Schweißvorgangs bzw. der Nahtvorbereitung für das Teil oder die Baugruppe.
- 4. Bestimmen Sie die Konfiguration der Familientabelle. Mit Hilfe der Familientabelle können Sie den Schnitt wahlweise im generischen Teil oder in den Varianten des Teils sowie in den Baugruppen erzeugen.
- 5. Legen Sie fest, ob Ihre Schweißnaht oder das KE eine Volumenkörpergeometrie oder eine einfache Geometrie besitzen soll.
- 6. Geben Sie die Bemaßungen für den Nahtvorbereitungsschnitt oder die Schweißnaht ein.
- 7. Definieren Sie die Parameter für den Schweißvorgang.

# **Schweißnähte ändern**

Wählen Sie im Menü SCHWEISS WKZGE (WELD UTILITIES) den Befehl SCHWEISSWKZG (WELD UTILS), um die folgenden Funktionen auszuführen:

- Muster (Pattern) Mustern einer gewählten Schweißnaht
- Loeschen (Delete) Löschen gewählter Schweißnähte
- Muster loeschen (Del Pattern) Löschen gemusterter Schweißnähte und Entfernen von Musterdefinitionen.
- Umdefinieren (Redefine) Umdefinieren einer gewählten Schweißnaht
- Bemass aendern (Mod Dim) Bemaßungen der Schweißnaht ändern. Wählen Sie ein KE aus, um dessen Bemaßungen anzuzeigen, wählen Sie eine zu ändernde Bemaßung, und geben Sie den neuen Wert ein.
- Unterdruecken (Suppress) Ausgewählte Schweißnähte unterdrücken. Wählen Sie die zu unterdrückende Schweißnaht, und wählen Sie den Befehl Fertig (Done) im Menü KE AUSW (SELECT FEAT).
- Zurueckholen (Resume) Holen Sie die unterdrückten Schweißnähte zurück, indem Sie die Namen der zurückzuholenden Schweißnähte im Namenslisten-Menü auswählen.
- Reihenf aend (Reorder) Neue Reihenfolge für die Schweißnähte festlegen.
- Vereinen (Combine) Kombinieren der Schweißnähte, um eine verstärkte Schweißnaht oder eine beidseitige Schweißnaht zu erzeugen.
- Teilen (Uncombine) Konvertieren einer vereinten Schweißnaht in unabhängige Schweißnähte.
- Info Abrufen von Informationen zu einer Schweißnaht

# **So ändern Sie die Schweißdraht-Parameter**

Verwenden Sie das Dialogfenster SCHWEISSDRAEHTE (WELDING RODS), um Schweißdraht-Parameter zu ändern.

- 1. Klicken Sie auf Schweissen (Welding) > Draht (Rod). Das Dialogfenster SCHWEISSDRAEHTE (WELDING RODS) erscheint.
- 2. Klicken Sie in der Schweißdraht-Liste auf den Namen des zu ändernden Schweißdrahts.
- 3. Ändern Sie die Schweißdraht-Parameter, und klicken Sie auf Zuweisen (Apply).

# **Einfache Schweißnähte und KEs**

Schweißnähte und KE-Geometrie werden als Sammelflächen mit einer hohen Komplexität dargestellt. Sie können einfache Schweißnähte und KEs mit weniger Referenzen und geringerer Geometrie erzeugen. Einfache Schweißnähte und KEs sind insbesondere für umfangreiche geschweißte Baugruppen von Nutzen. Schweißnähte und KEs werden ohne vollständiges Definieren von Geometrie, Referenzen und überflüssigen Parametern erzeugt.

Sie können Schweißnähte und KEs mit Vollkörpergeometrie oder einfacher Geometrie erzeugen und nach ihrer Erzeugung konvertieren. Einfache Schweißnähte und KEs werden durch eine hervorgehobene Kante gekennzeichnet.

## **So erstellen Sie einfache Schweißnähte und KEs**

Verwenden Sie das Dialogfenster Naht-Definition (Weld Definition), um einfache Schweißnähte und KEs zu erzeugen.

- 1. Wechseln Sie zum Modus Baugruppe. Rufen Sie eine Baugruppe auf, oder erzeugen Sie eine Baugruppe.
- 2. Wählen Sie die Befehlsfolge Applikationen > Welding (Applications > Welding). Das Menü SCHWEISSEN (WELDING) wird geöffnet.
- 3. Definieren Sie die Schweißumgebung. Geben Sie hierzu den Schweißdraht an, und definieren Sie die Schweißparameter.
- 4. Wählen Sie den Befehl Erzeugen (Create) im Menü SCHWEISSEN (WELDING). Das Dialogfenster Naht-Definition (WELD DEFINITION) wird geöffnet.
- 5. Wählen Sie das KE, den Typ der Schweißnaht und die Kombination.
- 6. Klicken Sie auf den Pfeil neben Umgebung (Environment). Es erscheint das Dialogfenster Umgebung (Environment).
- 7. Klicken Sie auf die Schaltfläche Geometrielos (Light) und dann auf OK. Die Menüs KETTE (CHAIN) und AUSWAHL (GET SELECT) werden angezeigt.
- 8. Wählen Sie die Kettenoption und die Kante, um die einfache Schweißnaht oder das KE zu erzeugen.
- 9. Klicken Sie die Schaltfläche Fertig (Done) an.
- 10. Klicken Sie auf Vorschau (Preview), um eine Vorschau der Ergebnisse anzuzeigen, oder auf OK, um die Auswahl zu akzeptieren.

# **So konvertieren Sie Volumenkörper-Schweißnähte und -KEs in einfache Schweißnähte und KEs**

Verwenden Sie das Dialogfenster Naht-Definition (Weld Definition), um eine Volumenkörpergeometrie in eine einfache Geometrie zu konvertieren.

- 1. Rufen Sie eine Baugruppe mit Volumenkörper-Schweißnähten und -KEs ab, oder erzeugen Sie eine Baugruppe dieser Art.
- 2. Wählen Sie den Befehl Erzeugen (Create) im Menü SCHWEISSEN (WELDING). Das Dialogfenster Naht-Definition (WELD DEFINITION) wird geöffnet.
- 3. Klicken Sie auf den Pfeil neben Umgebung (Environment). Es erscheint das Dialogfenster Umgebung (Environment).
- 4. Klicken Sie auf die Schaltfläche Geometrielos (Light) und dann auf OK. Die Menüs KETTE (CHAIN) und AUSWAHL (GET SELECT) werden angezeigt.
- 5. Wählen Sie die Kettenoption und die Schweißnaht oder das KE, die/das in eine einfache Geometrie konvertiert werden soll.
- 6. Wählen Sie im Menü KETTE (CHAIN) den Befehl Fertig (Done).
- 7. Klicken Sie auf Vorschau (Preview), um eine Vorschau der Ergebnisse anzuzeigen, oder auf OK, um die Auswahl zu akzeptieren.

### **So erzeugen Sie Messungsparameter für Schweißvorgänge**

Falls Messungsparameter in der Tabelle der Schweißparameter vorliegen oder Messungen im Dialogfenster ausgewählt wurden, wird bei der Definition von Schweißnähten automatisch die Benutzeroberfläche für die Messungen aufgerufen.

- 1. Wählen Sie den Befehl Erzeugen (Create) im Menü MESSPARAM (MEASURE PARAM).
- 2. Geben Sie den Namen für den Messungsparameter an. Falls Messungsparameter in der Tabelle der Schweißparameter vorliegen, werden die entsprechenden Namen im Menü CREATE MSR (CREATE MSR) aufgeführt. Zur Erzeugung anderer Parameter wählen Sie den Befehl Eingeben (Enter) im Menü CREATE MSR (CREATE MSR).
- 3. Geben Sie die Art der zu erzeugenden Messung an. Wählen Sie hierzu einen der folgenden Befehle im Menü MESSUNG (GET MEASURE):
	- Kant/Krv Laen (Edg/Crv Len) Länge einer Kurve oder Kante messen.
	- Kant/Krv Kruemm (Edg/Crv Curv) Krümmung einer Kurve oder Kante messen.
	- Winkel (Angle) Winkel zwischen zwei Elementen messen.
	- Abstand (Distance) Abstand zwischen zwei Elementen messen.
	- Bereich (Area) Flächeninhalt einer Fläche oder Sammelfläche messen.
	- Durchmesser (Diameter) Durchmesser einer gekrümmten Fläche messen.
	- Min Radius Minimalen Radius einer Fläche messen.
	- FlaeAbstand (Srf Clearance) Flächenabstand messen.
- 4. Wählen Sie die zu messenden Elemente. Bei bestimmten Messungen geben Sie den Typ der geometrischen Referenz an. Wählen Sie hierzu die Option Punkt (Point), Eckpunkt (Vertex), Ebene (Plane), Achse (Axis) oder Koord System (Coord sys), und geben Sie das gewünschte Referenzelement an.
- 5. Eine Meldung wird angezeigt, daß der Messungsparameter erzeugt wurde. Der aktuelle Wert des Parameters wird in Klammern aufgeführt.

## **Sonstige Messungen bei Schweißvorgängen**

Das Menü MESSPARAM (MEASURE PARAM) enthält die folgenden Befehle für die Bearbeitung von Messungen:

- Erzeugen (Create) Neue Messung erzeugen.
- Loeschen (Delete) Vorhandene Messung löschen.
- Noch einmal (Redo) Messung wiederholen. Wählen Sie den Namen der zu wiederholenden Messung, und erzeugen Sie eine neue Messung.
- Info Informationen zu Messungen im Schweißvorgang abrufen.
- Zeigen (Show) Referenzen für die ausgewählte Messung anzeigen. Wenn Sie den Namen einer Messung im Namenslisten-Menü auswählen, werden die referenzierten Elemente hervorgehoben.

# **Tip: Daten in die Tabelle der Schweißparameter eingeben**

Sie können Beziehungen zwischen einem gewünschten Schweißparameter und den Messungen von geometrischen Elementen herstellen. Geben Sie hierzu die nachstehenden Daten in die Tabelle der Schweißparameter ein.

- 1. Geben Sie eine Gleichung als Wert für den gewünschten Parameter ein.
- 2. Geben Sie die folgende Zeile für den Messungsparameter ein, der in der Beziehung verwendet werden soll:

Parametername measure

```
Dabei gilt:
```
Parametername - Name des Parameters.

Fügen Sie beispielsweise die folgenden Zeilen zur Tabelle der Schweißparameter hinzu:

Q\_SCHNITT\_BEREICH a\*b/2\*1.2 a measure

b measure

Hinweis: Beziehungen dürfen nicht länger als eine Textzeile sein. Bedingte Anweisungen sind nicht zulässig.

### **So steuern Sie den Querschnitt der Schweißnähte anhand von Beziehungen**

Wenn der Parameter Q\_SCHNITT\_BEREICH bei Änderungen an einer bestimmten Geometrie aktualisiert werden soll, legen Sie eine Beziehung fest, mit der der Parameter automatisch neu berechnet wird.

Bei Beziehungen für den Parameter Q\_SCHNITT\_BEREICH stehen zwei Arten von Parametern zur Verfügung:

- Modellbemaßungen oder Bemaßungen von vorhandenen Schweißnähten (beispielsweise Basisbreite) in symbolischer Form (z. B. d32).
- Messungsparameter.

Wenn Sie das Informationsfenster für die Schweißparameter öffnen, wird die Beziehung für den Parameter Q\_SCHNITT\_BEREICH in der Tabelle aufgeführt. Zur Anzeige der Werte für die Messungsparameter verwenden Sie das Informationsfenster des Modells.

Hinweis: Alternativ legen Sie in der Beziehung fest, daß der Parameter Q\_SCHNITT\_BEREICH automatisch aktualisiert werden soll, wenn der Flächeninhalt der Schweißnähte geändert wird.

1. Erzeugen Sie eine Schweißnaht, und geben Sie den anfänglichen Wert für den Parameter Q\_SCHNITT\_BEREICH an.

2. Erzeugen Sie ein Baugruppen-Flächen-KE anhand des Befehls Flach (Flat). Das Profil der Fläche stimmt hierbei mit dem Querschnitt der Schweißnaht überein.

#### Fläche anhand des Querschnitts der Schweißnaht erzeugen

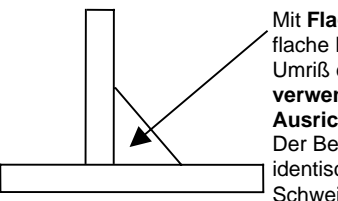

Mit **Flach (Flat)** können Sie eine flache Fläche erzeugen und den Umriß der Schweißnaht mit **Kante verwend (Use Edge)** und **Ausrichten (Align)** referenzieren. Der Bereich dieser Fläche ist identisch mit dem Querschnitt der Schweißnaht.

- 3. Erzeugen Sie ein Baugruppen-Berechnungs-KE, mit dem der Flächeninhalt der Querschnitt-Sammelfläche gemessen wird. Geben Sie einen Namen für das Berechnungs-KE ein (beispielsweise Q\_SCHNITT\_BEREICH).
- 4. Erzeugen Sie eine Baugruppenbeziehung für die Messung des Flächen-KEs und den Parameter Querschnitt der Schweißnaht. (Mit der Befehlsfolge Info > KE-Info (Info > Feat Info) rufen Sie die interne ID der Schweißnaht ab.) Geben Sie die folgende Beziehung ein:

Q\_SCHNITT\_BEREICH:fid\_Schweissnaht\_id = Q\_SCHNITT\_BEREICH:fid\_BerechKE\_id Dabei gilt:

Schweissnaht id - Interne KE-ID der Schweißnaht

BerechKE id — Interne ID oder Name des Berechnungs-KEs.

- 5. Regenerieren Sie das Modell. Der Parameter Q\_SCHNITT\_BEREICH für die Schweißnaht wird aktualisiert, und das Volumen der Schweißnaht wird entsprechend angepaßt.
- 6. Plazieren Sie die flache Fläche gegebenenfalls auf eine Folie, und blenden Sie diese Folie aus.

### **So erzeugen Sie zusammengesetzte Schweißnähte**

- 1. Wählen Sie den Befehl Vereinen (Combine) im Menü SCHWEISSWKZG (WELD UTILS).
- 2. Legen Sie fest, auf welche Weise die Schweißnähte zusammengesetzt werden sollen. Verwenden Sie hierzu die entsprechenden Befehle im Menü OPT VEREINEN (COMBINE OPTS), und wählen Sie abschließend den Befehl Fertig (Done).
- 3. Geben Sie die zu vereinenden Schweißnähte an. Verwenden Sie den Befehl Auswahl (Pick), oder wählen Sie den Namen der Schweißnähte im Namenslisten-Menü (Befehl Nach Menue (Sel By Menu)).

Bei Pro/WELDING können Sie automatisch Schweißsymbole für bestimmte Typen von zusammengesetzten Schweißnähten anzeigen lassen. Die Symbole werden bei den nachfolgend aufgeführten zusammengesetzten Schweißnähten unterstützt.

Verstärkte Schweißnähte (Kehlnähte sind stets verstärkte Schweißnähte):

- I-Fugennaht
- HV-Fugennaht
- Flared-Bevel-Groove
- J-Fugennaht

Beidseitige Schweißnähte:

- Kehlnaht
- I-Fugennaht
- V-Fugennaht
- HV-Fugennaht
- U-Fugennaht
- J-Fugennaht
- Flared-V-Groove

Flared-Bevel-Groove

### **Zusammengesetzte Schweißnähte**

Im Menü OPT VEREINEN (COMBINE OPTS) werden zwei Arten von zusammengesetzten Schweißnähten aufgeführt (siehe nachstehende Abbildung). Diese Befehle können einzeln oder gemeinsam aktiviert werden.

- Verstaerkt (Reinforced) Zwei Schweißnähte zu einer zusammengesetzten Schweißnaht vereinen.
- Beide Seiten (Both Sides) Zwei Schweißnähte auf beiden Seiten der Verbindung zu einer einzelnen Schweißnaht vereinen.

Sie können bis zu vier Einzelnähte zu einer zusammengesetzten Schweißnaht vereinen.

Mögliche Kombinationen von zusammengesetzten Schweißnähten

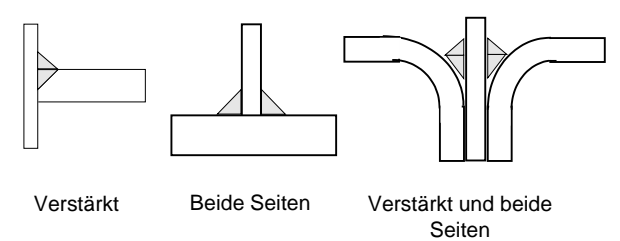

Hinweis: Verstärkte Schweißnähte können beidseitig angelegt werden; allerdings werden nicht alle beidseitigen Schweißnähte verstärkt.

#### Typ der zusammengesetzten Schweißnaht

Beispiel Beschreibung

Verstaerkt

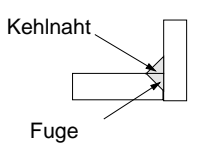

Eine V-Fugennaht und eine Kehlnaht werden zu einer einzelnen Schweißfolge vereint.

Beide Seiten

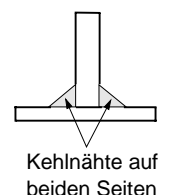

Zwei Kehlnähte werden zu einer einzelnen Schweißfolge vereint.

### **So teilen Sie zusammengesetzte Schweißnähte**

Mit dem Befehl Teilen (Uncombine) im Menü SCHWEISSWKZG (WELD UTILS) können Sie zusammengesetzte Schweißnähte in Einzelnähte auflösen. Alle Schweißnähte in der bisherigen zusammengesetzten Schweißnaht werden wieder unabhängig, und die jeweilige Folgen-ID der Schweißnähte wird wiederhergestellt.

- 1. Wählen Sie den Befehl Teilen (Uncombine) im Menü SCHWEISSWKZG (WELD UTILS).
- 2. Wählen Sie den Namen der zusammengesetzten Schweißnaht im Namenslisten-Menü. Verwenden Sie hierzu den Befehl Nach Menue (Sel By Menu). Die zusammengesetzte Schweißnaht wird in die Einzelnähte geteilt.

# **So können Sie Schweißnähte ein- und ausblenden**

- 1. Wählen Sie den Befehl Darst einst (Set Display) im Menü SCHWEISSEN (WELDING).
- 2. Schweißnähte ausblenden: Wählen Sie den Befehl Ausblenden (Blank) im Menü SCHWEISSDRST (WELD DISP), und legen Sie die gewünschten Schweißnähte fest. Zur Angabe der Schweißnähte verwenden Sie die Befehle im Menü ANGABE NACH (SPECIFY BY). Schweißnähte einblenden: Wählen Sie den Befehl Einblenden (Unblank) im Menü SCHWEISSDRST (WELD DISP), und legen Sie die gewünschten Schweißnähte fest.

### **So unterdrücken Sie ausgewählte Schweißnähte**

 Unterdruecken (Suppress) — Ausgewählte Schweißnähte unterdrücken. Wählen Sie die zu unterdrückende Schweißnaht, und wählen Sie den Befehl Fertig (Done) im Menü KE AUSW (SELECT FEAT).

### **So holen Sie ausgewählte unterdrückte Schweißnähte zurück**

 Zurueckholen (Resume) — Ausgewählte unterdrückte Schweißnähte zurückholen. Wählen Sie die Namen der zurückzuholenden Schweißnähte im Namenslisten-Menü.

### **So ändern Sie die Reihenfolge der Schweißnähte**

 Reihenf aend (Reorder) — Neue Reihenfolge für die Schweißnähte festlegen. Hierbei gehen Sie auf dieselbe Weise vor wie bei anderen Pro/ENGINEER-KEs.

### **So mustern Sie Punktnähte**

Punktnähte können anhand der Bemaßungsmusterfunktionen auf dieselbe Weise wie andere Pro/ENGINEER-KEs gemustert werden.

- 1. Wählen Sie den Befehl Muster (Pattern) im Menü SCHWEISSWKZG (WELD UTILS).
- 2. Wählen Sie einen Bezugspunkt, der durch die Punktnaht referenziert wird.
- 3. Das Menü MUSTERMASS (PAT DIM INCR) wird angezeigt. Erzeugen Sie ein Muster von Bezugspunkten. (Anhand dieser Punkte wird ein Muster von Schweißnähten angelegt.)
- 4. Wählen Sie erneut den Befehl Muster (Pattern); klicken Sie nun auf die Schweißnaht. Ein Muster von Punktnähten wird erzeugt.

### **So löschen Sie Muster von Schweißnähten**

Mit dem Befehl Muster loeschen (Del Pattern) können Sie Muster von Schweißnähten löschen. Hierbei werden alle gemusterten Schweißnähte gelöscht, ausgenommen die ursprünglichen Schweißnähte.

- 1. Wählen Sie den Befehl Muster loeschen (Del Pattern) im Menü SCHWEISSWKZG (WELD UTILS).
- 2. Falls alle gemusterten Schweißnähte einschließlich aller zugehörigen Bezugspunkte gelöscht werden sollen, klicken Sie auf einen Bezugspunkt im Muster. oder

Falls lediglich das Muster der Schweißnähte gelöscht werden soll, nicht jedoch die Bezugspunkte, klicken Sie auf das Schweißnaht-KE im Muster.

Mit dem Befehl Loeschen (Delete) können Sie alle Schweißnähte im Muster einschließlich der ursprünglichen Schweißnaht löschen.

Durch Anklicken eines Bezugspunkt im Muster lassen Sie das gesamte Muster von Schweißnähten einschließlich der Bezugspunkte löschen. Bei Auswahl einer Schweißnaht im Muster werden lediglich die Schweißnähte gelöscht.

# **So ändern Sie die Anzahl von Schweißnähten in einem Muster**

Mit dem Befehl Bemass aendern (Mod Dim) im Menü SCHWEISSWKZG (WELD UTILS) bearbeiten Sie den Musterparameter und somit die Anzahl der Schweißnähte im Muster.

- 1. Wählen Sie den Befehl Bemass aendern (Mod Dim) im Menü SCHWEISSWKZG (WELD UTILS).
- 2. Klicken Sie auf einen der Bezugspunkte, die durch das Muster der Schweißnähte referenziert werden. Der Musterparameter wird angezeigt (beispielsweise 4 datum points).
- 3. Klicken Sie auf den Musterparameter, und geben Sie den gewünschten Wert ein.
- 4. Beim Beenden des Menüs Menü SCHWEISSWKZG (WELD UTILS) wird das Muster automatisch aktualisiert.

# **So löschen Sie Schweißnähte**

- 1. Wählen Sie den Befehl Loeschen (Delete) im Menü SCHWEISSWKZG (WELD UTILS).
- 2. Geben Sie die zu löschenden Schweißnähte an.
- 3. Wählen Sie Fertig (Done) im Menü KE AUSW (SELECT FEAT).

# **So definieren Sie Schweißnähte um**

Mit dem Befehl Umdefinieren (Redefine) im Menü SCHWEISSWKZG (WELD UTILS) können Sie Schweißnähte umdefinieren. Beim Umdefinieren von Schweißnähten müssen sämtliche Elemente geändert werden, die Sie bei der Erzeugung der Schweißnaht definiert haben.

- 1. Wählen Sie den Befehl Umdefinieren (Redefine), und geben Sie die umzudefinierende Schweißnaht an.
- 2. Ein Dialogfenster wird geöffnet, in dem die Elemente des Schweiß-KEs aufgeführt werden.
- 3. Wählen Sie das umzudefinierende Element, und klicken Sie im Dialogfenster auf die Schaltfläche Definieren (Define). Definieren Sie das Element mit denselben Befehlen und Verfahren wie bei der ursprünglichen Definition um.
- 4. Wählen Sie ein weiteres KE-Element, und definieren Sie es um.
- 5. Klicken Sie abschließend im Dialogfenster auf OK.

# **So bearbeiten Sie die Bemaßungen von Schweißnähten**

Bemass aendern (Mod Dim) — Bemaßungen der Schweißnaht ändern.

### **So wechseln Sie den Schweißdraht für Schweißnähte**

- 1. Wählen Sie den Befehl Aendern (Modify) im Menü SCHWEISSEN (WELDING).
- 2. Wählen Sie den Befehl Draht wechseln (Change Rod) im Menü NAHT AEND (MOD WELD).
- 3. Geben Sie eine Schweißnaht an, dessen Schweißdraht gewechselt werden soll.
- 4. Wählen Sie den zuzuweisenden Schweißdraht für die ausgewählte Schweißnaht im Menü DRAHTAUSW (ROD SEL).

## **So bearbeiten Sie die Parameter von Schweißnähten**

- 1. Wählen Sie den Befehl Aendern (Modify) im Menü SCHWEISSEN (WELDING).
- 2. Wählen Sie den Befehl Parameter aend (Mod Params) im Menü NAHT AEND (MOD WELD).
- 3. Geben Sie die Schweißnaht an, dessen Parameter geändert werden sollen.
- 4. Das Menü SCHWEISSPARA (WELD PARAMS) wird geöffnet.

### **So regenerieren Sie Schweißnähte**

Wenn Sie die Bemaßungen der Schweißnaht mit dem Befehl Bemass aendern (Mod Dim) im Menü NAHT AEND (MOD WELD) bearbeitet haben (oder die Bemaßungen der Baugruppe geändert haben), regenerieren Sie das Modell mit dem Befehl Regenerieren (Regenerate) im Menü SCHWEISSEN (WELDING).

Die Funktionsweise des Befehls Regenerieren (Regenerate) entspricht der Funktionsweise bei anderen Baugruppen.

# **Schweißsymbole in Zeichnungen**

Die Pro/ENGINEER-Standardbibliotheken für Schweißsymbole umfassen allgemeine Symbole nach ANSI- und ISO-Norm. Die Symbole in diesen systemeigenen Bibliotheken werden bei der automatischen Plazierung von Schweißsymbolen genutzt. Zahlreiche Unternehmen verwenden allerdings eigene Symbole. Aus diesem Grund ist es nun möglich, die Symbole schnell und einfach anzupassen.

Hinweis: Bei der automatischen Plazierung von Schweißsymbolen in Zeichnungen werden lediglich die Namen von Schweißsymbolen erkannt, die in den Pro/ENGINEER-Standardbibliotheken für Schweißsymbole vorliegen. Wenn Sie ein Schweißsymbol neu erzeugen, muß daher ein vorhandenes Symbol in der Schweißsymbolbibliothek durch dieses Symbol ersetzt werden.

Im allgemeinen sollten Sie sich auf das Umdefinieren vorhandener Schweißsymbole beschränken. Die entsprechenden Verfahren werden im folgenden Abschnitt beschrieben.

## **So definieren Sie Schweißsymbole um**

- 1. Wählen Sie die Befehlsfolge DETAIL > Erzeugen > Symbol > Aufrufen (DETAIL > Create > Symbol > Definition > Retrieve). Es erscheint das Dialogfenster OEFFNEN (OPEN).
- 2. Wählen Sie ein Symbol aus der Systemsymbolbibliothek.
- 3. Führen Sie einen oder alle der folgenden Schritte aus:
	- Fügen Sie beliebig viele Kopien von variablem Text hinzu.
	- Ändern Sie die Voreinstellung für variablen Text.
	- Fügen Sie beliebig viele Notizen und Elemente hinzu (oder löschen Sie diese), und plazieren Sie die neuen Notizen und Elemente in eine beliebigen Gruppe oder auch in keine Gruppe.
	- Definieren Sie die Kosmetik von bestehenden Notizen und Elementen um.
	- Verschieben Sie die Position des Ursprungs für die linke und die rechte Hinweislinie, oder fügen Sie weitere Hilfslinientypen hinzu.
	- Fügen Sie weitere Parameter zur Symboldefinition hinzu.

Beim Umdefinieren von Schweißsymbolen gelten die folgenden Einschränkungen:

- Alle Gruppen aus der ursprünglichen Definition müssen in der neuen Definition verbleiben. Es ist nicht möglich, neue Gruppen hinzuzufügen oder den Namen vorhandener Gruppen zu ändern.
- Wenn Sie einen neuen variablen Text hinzufügen oder den Namen eines vorhandenen Textes ändern,  $m\mu\beta$  dieser Name mit dem Namen eines vorhandenen variablen Textes im Original übereinstimmen.
- $\bullet$  Der Höhentyp der Symbolvariante im neuen Symbol  $mu\beta$  dem Höhentyp im Original entsprechen.

• Die Plazierungstypen Linke Hinweislinie und Rechte Hinweislinie *müssen* im neuen Schweißsymbol vorliegen.

# **Tip: Schweißsymbole in Zeichnungen umdefinieren**

Geben Sie zu Beginn das benutzerdefinierte Symbol-Stammverzeichnis an: Umdefinierte Schweißsymbole können lediglich in diesem Verzeichnis oder in einem der zugehörigen Unterverzeichnisse gespeichert werden. Kopieren Sie die umdefinierten Symbole später in die systemeigenen Symbolbibliotheken. Die bisherigen Symbole werden ersetzt.

## **So speichern Sie umdefinierte Schweißsymbole**

- 1. Wählen Sie die Befehlsfolge SYMBOL > Schreiben (DWG SYMBOL > Write).
- 2. Bestimmen Sie das Symbol, indem Sie im Menü AUSWAHL SYMB (GET SYMBOL) den Befehl Name oder Vari anklicken (Pick Inst) wählen.
- 3. Geben Sie den Namen des Zielverzeichnisses ein (benutzerdefiniertes Symbol-Stammverzeichnis oder zugehöriges Unterverzeichnis).

Hinweis: Es ist nicht notwendig, die Symbole auf der Festplatte zu speichern, um diese weiterhin in der Zeichnung verwenden zu können. In diesem Fall werden die Symbole lediglich lokal in der aktuellen Zeichnung gespeichert; für andere Zeichnungen oder Benutzer stehen diese Symbole daher nicht zur Verfügung.

## **So ersetzen Sie Symbole in systemeigenen Schweißsymbolbibliotheken**

Die systemeigene Schweißsymbolbibliothek befindet sich im Verzeichnis <Installationspfad>/symbols/library\_syms/weldsymlib. Um ein Standardsymbol durch ein umdefiniertes Symbol zu ersetzen, lassen Sie die folgenden Schritte durch den Systemadministrator ausführen:

- 1. Verschieben Sie das (vom System bereitgestellte) Symbol aus der Schweißbibliothek des Systems in ein anderes Verzeichnis oder benennen Sie es um.
- 2. Kopieren Sie das neue benutzerdefinierte Symbol in die systemeigene Schweißsymbolbibliothek.

# **So lassen Sie Schweißsymbole für vorhandene Schweißnähte in Zeichnungen anzeigen**

- 1. Wählen Sie ZEICHNUNG (DRAWING) > Detaillierung (Detail).
- 2. Wählen Sie den Befehl Zeigen/Wegnehmen (Show/Erase) im Menü DETAIL (DETAIL). Das Dialogfenster Zeigen/Wegnehmen (Show/Erase) wird geöffnet.
- 3. Klicken Sie im Feld Typ (Type) auf Symbol.
- 4. Wählen Sie einen der folgenden Befehle im Menü ZEIGEN NACH (SHOW BY):
	- KE (Feature) Symbol für das ausgewählte Schweiß-KE anzeigen.
	- KE & Ansicht (Feature & View) Symbol für die angegebene Schweißnaht in der ausgewählten Ansicht anzeigen.
	- Teil (Part) Alle Symbole in der ausgewählten Komponente anzeigen.
	- Teil & Ansicht (Part & View) Alle Symbole in der ausgewählten Ansicht der angegebenen Komponente anzeigen.
	- Ansicht (View) Alle Symbole in der ausgewählten Ansicht anzeigen.
	- Alle zeigen (Show All) Alle Symbole in der Zeichnung anzeigen. Die einzelnen Schweißsymbole werden lediglich je einmal angezeigt.

# **Schweißnähte (nach ISO-Norm unterstützt)**

Bei der Anzeige von Schweißsymbolen in Zeichnungen können Sie mit der Detaileinstellungsoption weld\_symbol\_standard zwischen der ANSI-Norm und der ISO-Norm wählen. Diese Option besitzt zwei mögliche Werte: STD\_ANSI (Vorgabe) und STD\_ISO.

Die folgenden Schweißnähte werden nach ISO unterstützt:

- Schweißnähte ohne Fugen
	- Kehlnaht
	- Kreisfoermige Lochnaht
	- Nut-Lochnaht
	- Punktnaht
- Schweißnähte mit Fugen
	- I-Naht
	- HV
	- V
	- U
	- J

Hinweis: Für HV- und V-Symbole: Falls der Wert für root\_open größer ist als Null, wird die "steile" Version des Symbols verwendet. Falls der Wert prep\_depth kleiner ist als die Materialdicke, wird die breite Version genutzt.

# **So rufen Sie Informationen zu Schweißnähten ab**

- 1. Wählen Sie den Befehl Schweissen (Weld) im Menü SCHWEISSINFO (WELD INFO).
- 2. Geben Sie die Schweißnähte an, zu denen Informationen abgerufen werden sollen.
- 3. Ein Informationsfenster wird geöffnet, und im Arbeitsverzeichnis wird die Datei weldinfo.dat erzeugt.

# **Tip: So rufen Sie Informationen zu Schweißnähten ab (Alternative)**

Mit dem Befehl Info im Menü SCHWEISSWKZG (WELD UTILS) können Sie ein Informationsfenster öffnen, in dem Informationen zur ausgewählten Schweißnaht angezeigt werden.

# **So rufen Sie Informationen zu Schweißparametern ab**

- 1. Wählen Sie den Befehl Parameter (Parameters) im Menü SCHWEISSINFO (WELD INFO).
- 2. Geben Sie die Schweißnähte an, für die die Informationen zu den Parametern abgerufen werden sollen.
- 3. Ein Informationsfenster mit der Tabelle der Schweißparameter wird geöffnet.

# **Schweißparameter**

Mit dem Befehl weldasm im Menü BERICHT SYM (REPORT SYM) greifen Sie auf die Berichte zu den Schweißparametern zu.

### Schweißparameter in Pro/REPORT

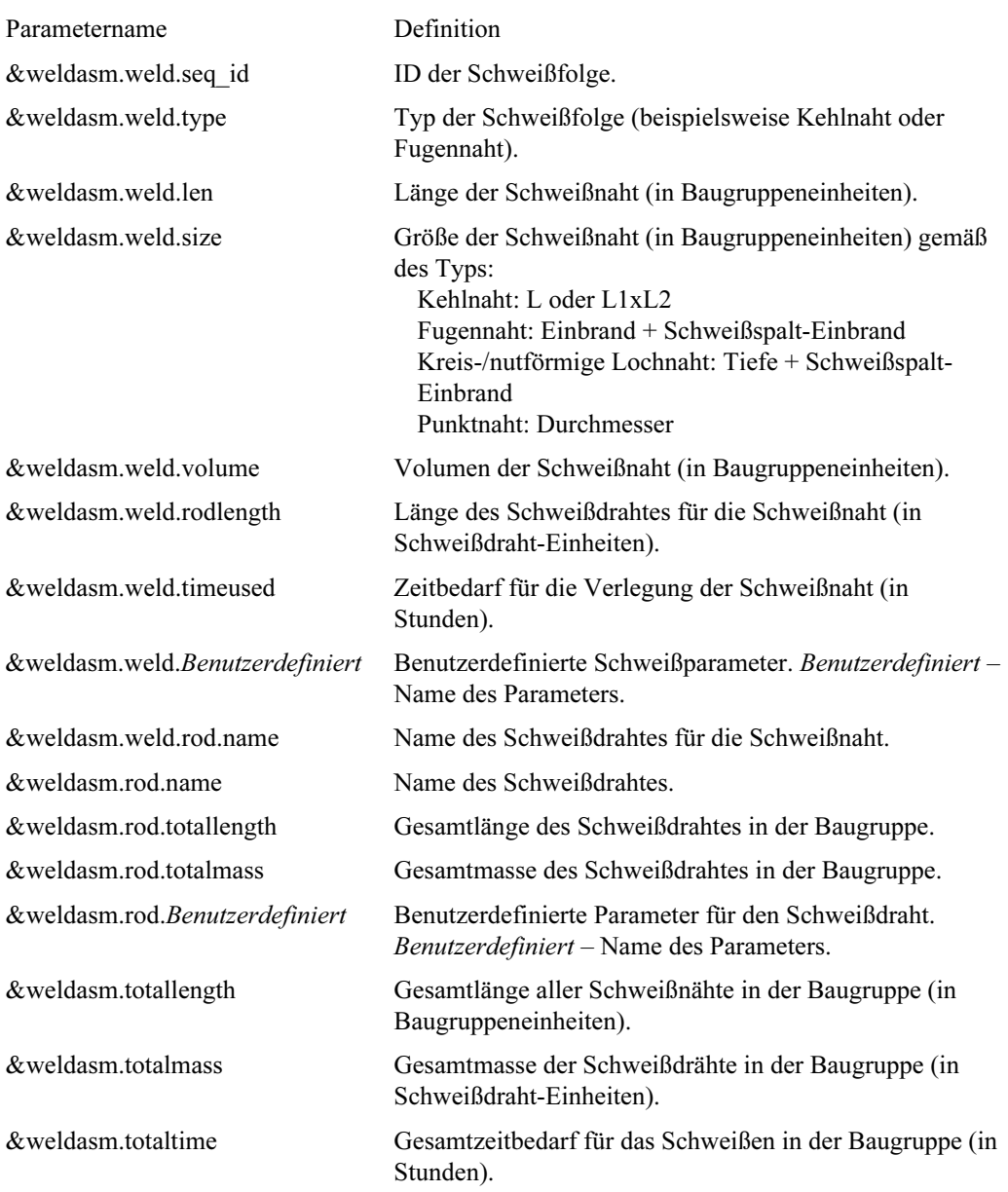

### Beispiel für eine Pro/REPORT-Tabelle

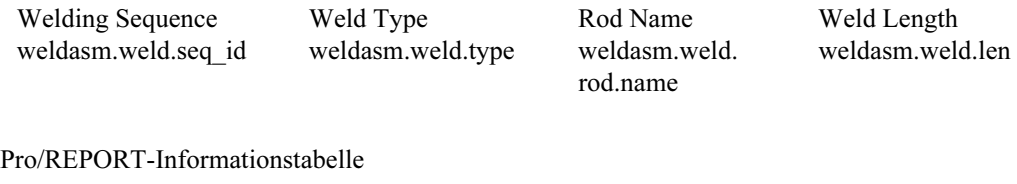

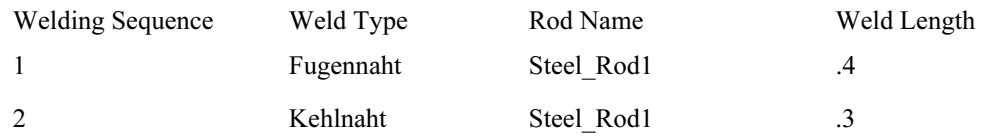

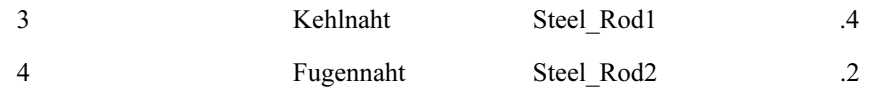

### **So rufen Sie Informationen zur Länge der Schweißnähte bzw. Schweißdrähte ab**

- 1. Wählen Sie den Befehl Laenge (Length) im Menü SCHWEISSINFO (WELD INFO).
- 2. Wählen Sie einen der folgenden Befehle im Menü SCHW INFOTYP (WLD INF TYP):
	- Naht waehlen (Sel Weld) Informationen zur Länge für ausgewählte Schweißnähte abrufen. Ein Informationsfenster mit der Tabelle der Längeninformationen wird geöffnet. Darüber hinaus wird der Inhalt der Tabelle in der Datei weldlengthinfo.dat.# im aktuellen Arbeitsverzeichnis gespeichert.
	- Draht waehlen (Sel Rod) Informationen zur Länge der ausgewählten Schweißdrähte abrufen, die bei verschiedenen Schweißnähten in der Baugruppe verwendet werden.
- 3. Wählen Sie den Befehl Drahtnamen (Rod Names) im Menü DRAHTNAMEN (ROD NAMES). Ein Informationsfenster mit der Tabelle der Längeninformationen wird geöffnet. Darüber hinaus wird der Inhalt der Tabelle in der Datei rodlengthinfo.dat.# im aktuellen Arbeitsverzeichnis gespeichert.

Hinweis: Die Gesamtlänge entspricht der Summe der Länge für die ausgewählten Schweißdrähte. Die Länge ergibt sich durch Addition der Längenwerte für einen bestimmten Schweißdraht, der bei allen Schweißnähten in der Baugruppe eingesetzt wird.

### **So rufen Sie Informationen zur Masse der Schweißnähte bzw. Schweißdrähte ab**

- 1. Wählen Sie den Befehl Masse (Mass) im Menü SCHWEISSINFO (WELD INFO).
- 2. Wählen Sie einen der folgenden Befehle im Menü SCHW INFOTYP (WLD INF TYP):
- Naht waehlen (Sel Weld) Informationen zur Masse für ausgewählte Schweißnähte abrufen. Ein Informationsfenster mit der Tabelle der Masse-Informationen wird geöffnet. Darüber hinaus wird der Inhalt der Tabelle in der Datei weldmassinfo.dat. # im aktuellen Arbeitsverzeichnis gespeichert.
- Draht waehlen (Sel Rod) Informationen zur Masse der ausgewählten Schweißdrähte abrufen, die bei verschiedenen Schweißnähten in der Baugruppe verwendet werden. Wählen Sie den Befehl Drahtnamen (Rod Names) im Menü DRAHTNAMEN (ROD NAMES). Ein Informationsfenster mit der Tabelle der Masse-Informationen wird geöffnet (siehe nachstehende Abbildung). Darüber hinaus wird der Inhalt der Tabelle in der Datei rodmassinfo.dat.# im aktuellen Arbeitsverzeichnis gespeichert.

Hinweis: Die Gesamtmasse entspricht der Summe der Masse für die ausgewählten Schweißdrähte. Die Masse ergibt sich durch Addition der Massewerte für einen bestimmten Schweißdraht, der bei allen Schweißnähten in der Baugruppe eingesetzt wird.

# **So rufen Sie Stücklisten ab**

Mit dem Befehl Stueckliste (BOM) im Menü SCHWEISSINFO (WELD INFO) wird eine Stücklistentabelle generiert.

Beispiel für eine Stücklistentabelle

```
BOM Information
Total Length (assembly units) 1696.1000
Total Mass (rod units)
                             4.6576
Total Welding Time (Hours)
                             169.6100
Seq ID Type
                Rod
                      Length
                                Mass Time
\mathbf 1Groove
               STEEL_ROD 239.22
                                   0.66 23.92
   REINFORCED BY
    Fillet
              STEEL ROD 239.22
                                   0.66 23.92
\overline{2}Fillet
                STEEL_ROD 239.22
                                   0.6623.92
                                   1.37 50.00
\mathbf{R}Fillet
               STEEL ROD 500.00
     Groove
               STEEL_ROD 239.22
                                   0.66 23.92
\mathbf{A}BOTH SIDES WELD
              STEEL ROD 239.22
                                   0.66 23.92
     Groove
        Length
                  Mass
Rod
STEEL ROD 0.03
                  4.66
```
### **Modellbäume**

Sie können die Hierarchie eines Bearbeitungsmodells in einem Modellbaum-Fenster grafisch darstellen. Wenn Sie ein Bearbeitungsmodell aufrufen oder erzeugen, wird das Modellbaum-Fenster eingeblendet.

Klicken Sie mit der rechten Maustaste. Die folgenden Befehle für den Modellbaum werden angezeigt:

- Oeffnen (Open) KE in einem anderen Bildschirm öffnen.
- Loeschen (Delete) KE löschen.
- Unterdruecken (Suppress) KE unterdrücken.
- Aendern (Modify) KE ändern.
- Umdefinieren (Redefine) Dialogfenster Komponentenplazierung (Component Placement) zur Änderung des KEs öffnen.
- Neue Referenz (Reroute) Menü NEU-REFERENZ (REROUTE REFS) zum Festlegen neuer Referenzen für das KE öffnen.
- Ersetzen (Replace) Dialogfenster Komponentenplazierung (Component Placement) zur manuellen Ersetzung des KEs bzw. zur Ersetzung des KEs nach Layout öffnen.
- Ref-Steuerung (Ref Control) Bereich der zu referenzierenden Komponenten festlegen.
- Position beheben (Fix Location) Position der Komponenten vollständig definieren.
- KE-Erzeugung (Feature Create) KE erzeugen.
- Komponente
	- - Erzeugen (Create) — Dialogfenster Komponentenerzeugung (Component Create) zur Erzeugung einer Komponente öffnen.
	- Einbauen (Assemble) Komponenten einbauen.
	- -Einschliessen (Include) — Komponenten einschließen.
- Notizerzeugung
	- Baugruppe (Assembly) Notiz für die Baugruppe erzeugen.
	- -Komponente (Component) — Notiz für die Komponente erzeugen.
- Info
	- Elternteil/Kind (Parent/Child) Eltern/Kind-Beziehungen anzeigen.
	- KE-Info (Feat Info) Informationen zum KE anzeigen.
	- $-$ Modellinfo (Model Info) — Informationen zum Modell anzeigen.

## **Parameter für den Schweißvorgang**

Verwenden Sie das Dialogfenster Schweissprozesse (Welding Processes), um Schweißdraht- und Schweißvorgangsparameter zu erzeugen und zu ändern. Zusätzlich können optionale und benutzerdefinierte Parameter erzeugt oder geändert werden. Das Material zur Erzeugung von Schweißpunkten wird aus Schweißdrähten entnommen. Zu den Informationen über den Schweißvorgang zählen Parameter und Informationen zur Fertigstellung des Schweißvorgangs.

Innerhalb der Schweißbaugruppe werden die einzelnen Schweißdrähte anhand des Namens und der jeweiligen Parameter definiert. Die Schweißdraht-Parameter werden im Modell gespeichert. Falls Sie die Parameter eines bestimmten Schweißdrahts zur Definition von Schweißnähten in anderen Baugruppen verwenden möchten, speichern Sie die Schweißdraht-Parameter in eine Datei auf der Festplatte.

Das Dialogfenster Schweissprozesse (Welding Processes) enthält die folgenden Optionen:

- Neu (New) Erzeugt einen neuen Schweißvorgang
- Oeffnen (Open) Liest einen neuen Schweißvorgang auf der Festplatte.
- Speichern (Save) Speichert einen Schweißvorgang auf der Festplatte.
- Speichern unter (Save As) Speichert einen Schweißvorgang unter einem anderen Namen auf der Festplatte.
- Loeschen (Delete) Löscht den gewählten Schweißvorgang.
- Dienstprogramme (Utilities)
	- Als Standard festlegen (Set as Default) Legt den gewählten Vorgang als Standardvorgang fest.
	- Zuweisen (Assign) Weisen Sie Schweißvorgänge Schweiß-KEs zu.
- Prozessparameter (Process Parameters)
	- Prozessname (Process Name) Name des Schweißvorgangs
	- Maschinentyp (Machine Type) Legen Sie fest, ob es sich um eine manuelle Maschine oder um eine Robotermaschine handelt.
	- Behandlung (Treatment) Wählen Sie entweder Niedrig\_Wasserstoff (Low\_Hydrogen), Warm\_Schweissen (Pre\_Heating), Kalt\_Schweissen (Post\_Heating) oder keine Behandlung.
	- Vorschub (Feedrate) Legen Sie den Vorschub für den Schweißdraht fest.
	- Spezifikation (Specification) Geben Sie die Spezifikationsnummer ein.
	- Max zulaessige Laenge (Max Allowed Length) Die zulässige Maximallänge des Schweißdrahtes.
	- Min zulaessige Laenge (Min Allowed Length) Die zulässige Mindestlänge des Schweißdrahtes.
	- Max Schweisspalt (Max Root Opening) Der maximale Schweißspalt.
	- Min Schweisspalt (Min Root Opening) Der Mindest-Schweißspalt.
- Baustellennaht (Field Weld) Gibt an, daß eine Schweißnaht am Standort oder während der ursprünglichen Konstruktion der Baugruppe erzeugt wird. Das Symbol für die Baustellennaht ist ein gefüllter schwarzer Kreis an der Verbindung von Pfeil und Referenzlinie.
- Schlichten (Finishing) Wählen Sie die Form oder Kontur der Schweißfläche.
- Optionale und benutzerdefinierte Parameter (Optional and User Defined Parameters) Legen Sie die Namen und Werte von benutzerdefinierten Parametern fest.

# **So erstellen Sie Parameter für den Schweißvorgang**

Verwenden Sie das Dialogfenster Schweissprozesse (Welding Processes), um Parameter für den Schweißvorgang zu erstellen oder zu ändern.

- 1. Klicken Sie auf Schweissen (Welding) > Prozess (Process). Das Dialogfenster Schweissprozesse (Welding Processes) erscheint.
- 2. Wählen Sie die Befehlsfolge Datei > Neu (File > New). Geben Sie den Namen des Schweißdrahts ein, und klicken Sie auf  $\blacklozenge$ . Der Name des Schweißdrahts wird in der Prozeßliste angezeigt.
- 3. Legen Sie die Schweißprozeß-Parameter fest.
- 4. Wählen Sie die Form oder Kontur der Schweißfläche.
- 5. Bestimmen Sie die optionalen und benutzerdefinierten Parameter.
- 6. Klicken Sie auf Zuweisen (Apply). Eine Meldung wird angezeigt, daß der Schweißdraht mit dem angegebenen Namen erfolgreich erzeugt wurde.

# Index

### A

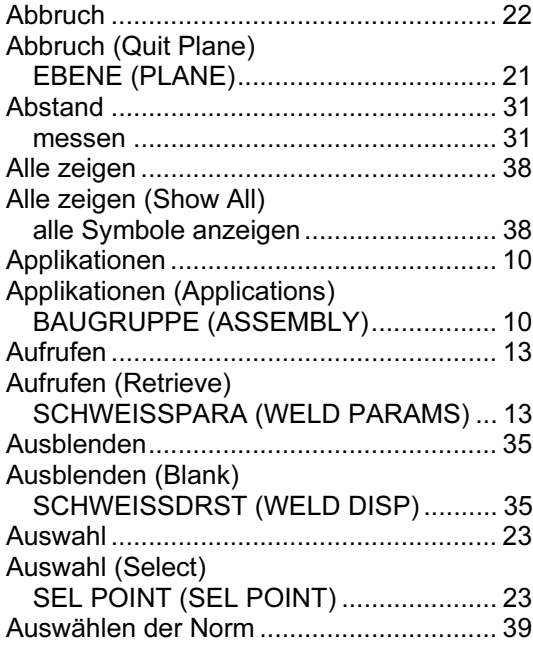

### B

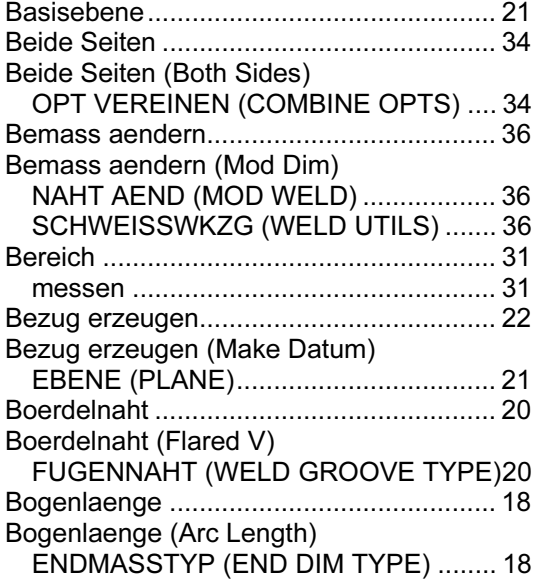

### D

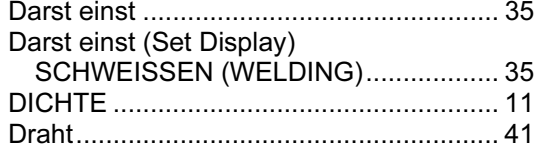

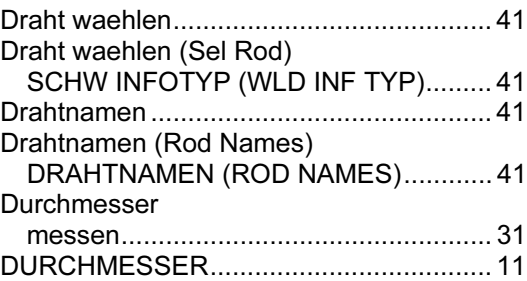

### E

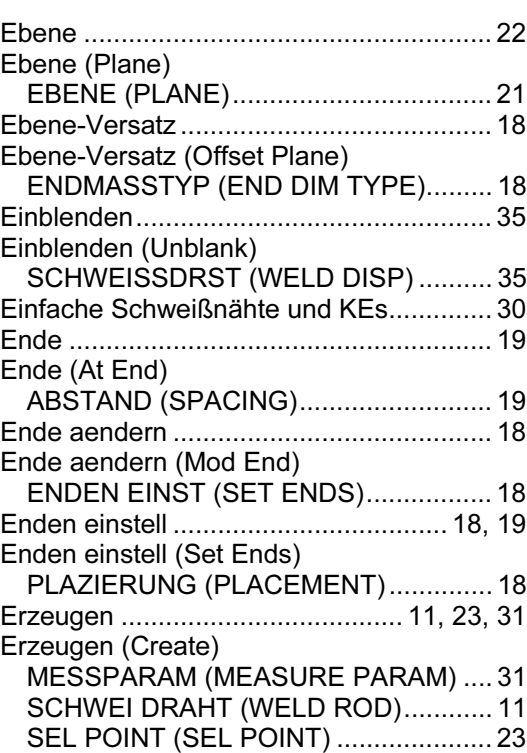

### F

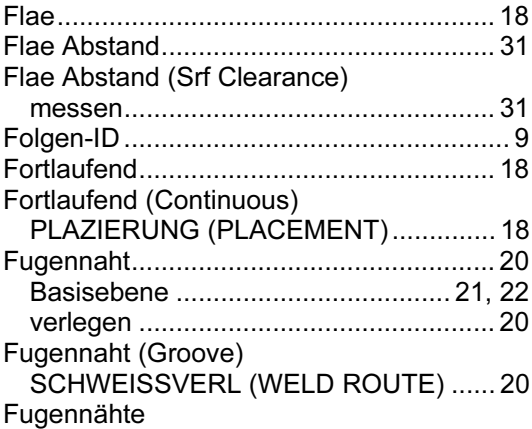

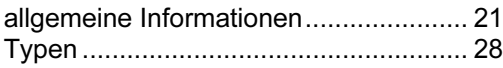

### G

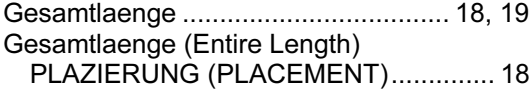

### H

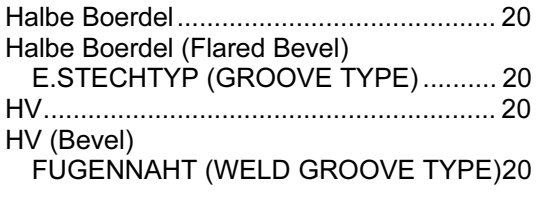

### I

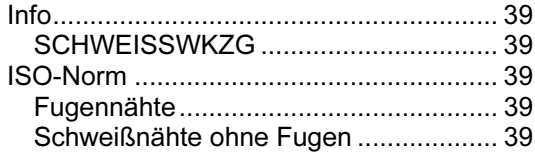

### J

J

FUGENNAHT (WELD GROOVE TYPE)20

### K

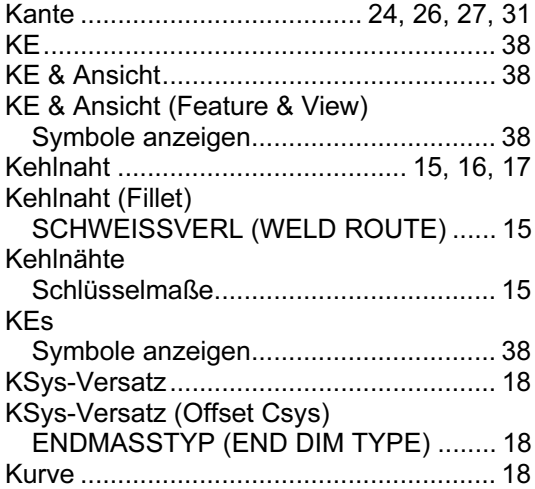

### L

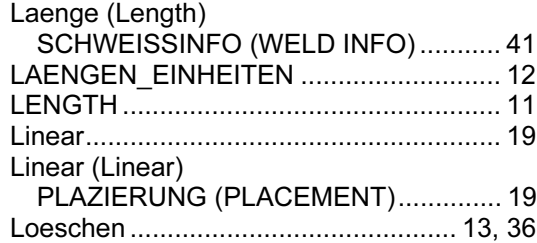

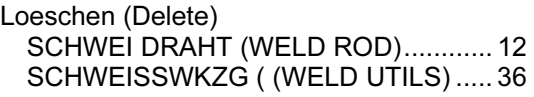

### M

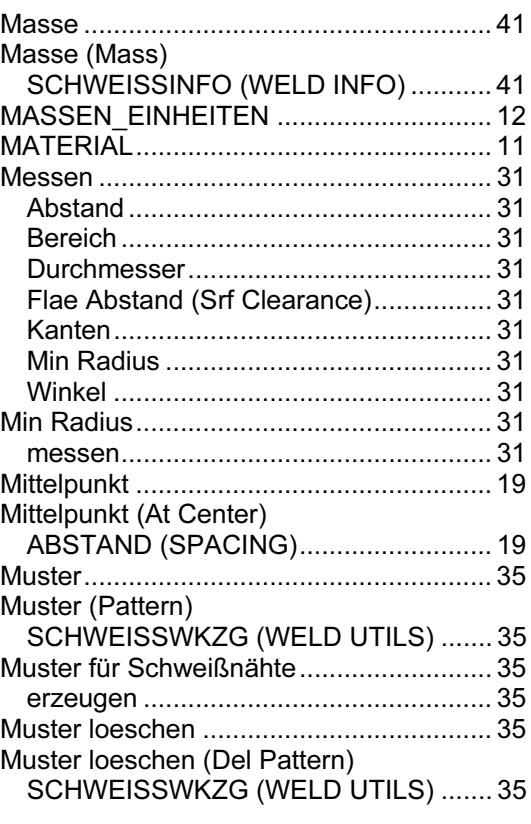

### N

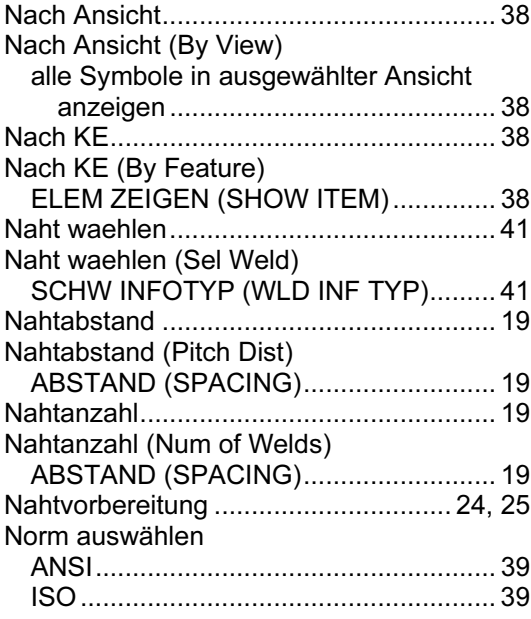

### P

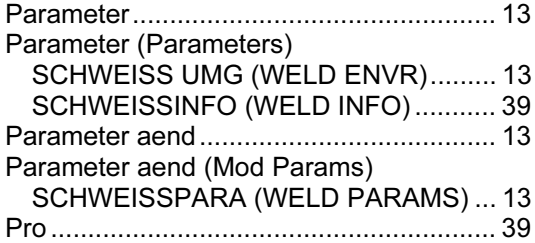

### R

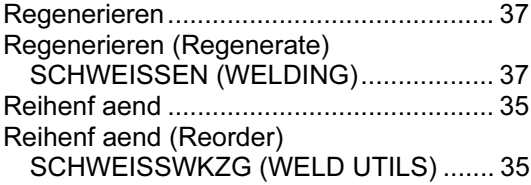

### S

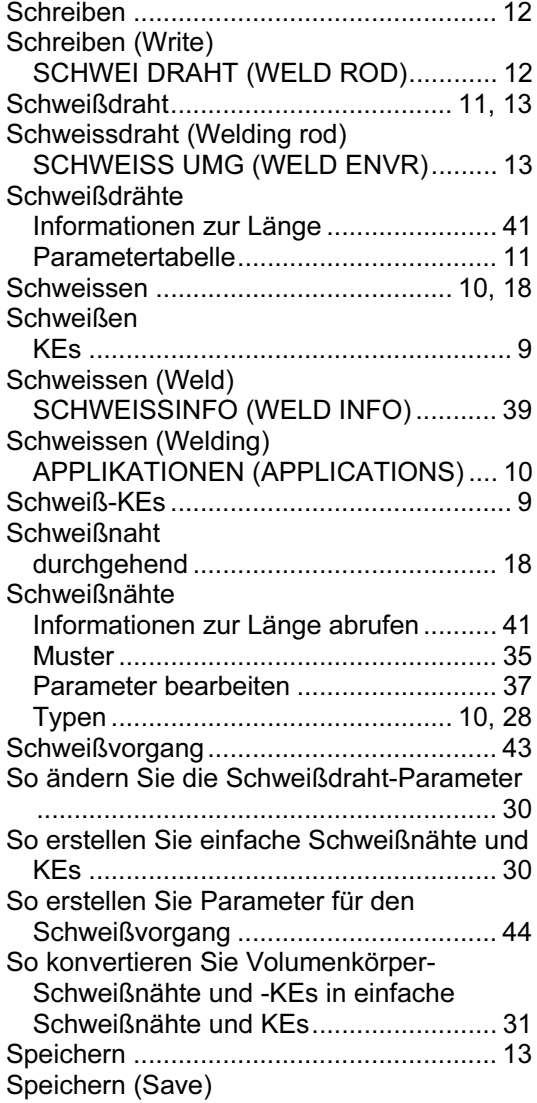

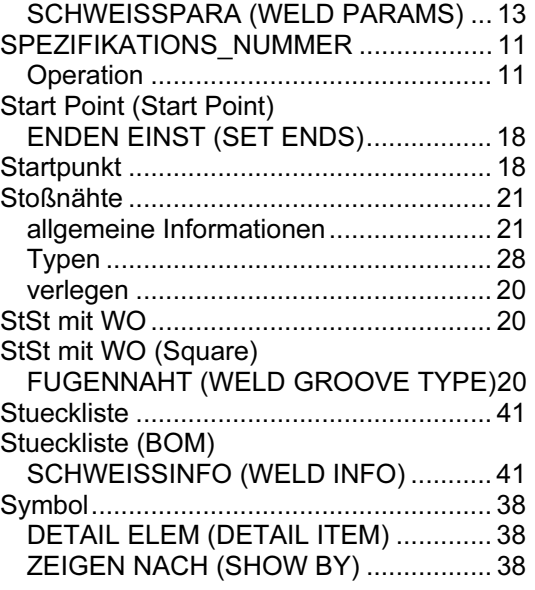

### T

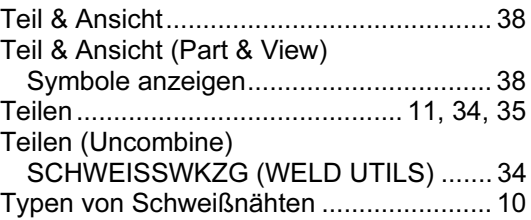

### U

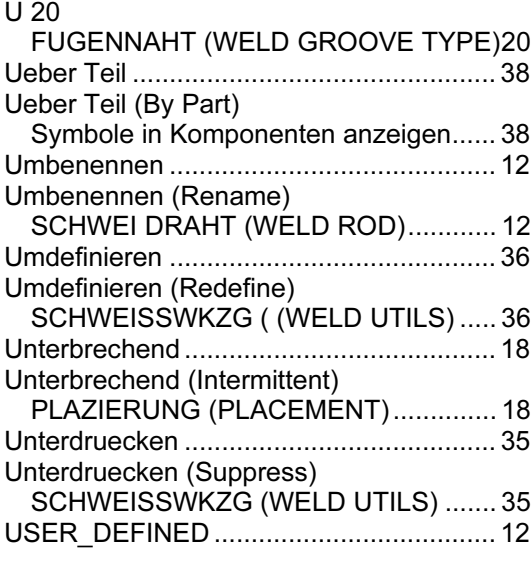

### V

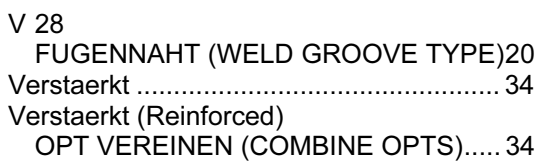

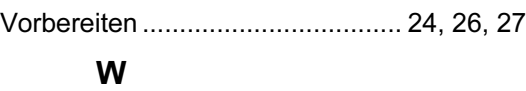

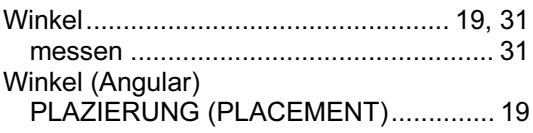

### Z

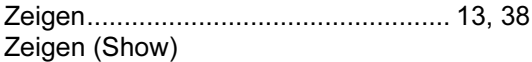

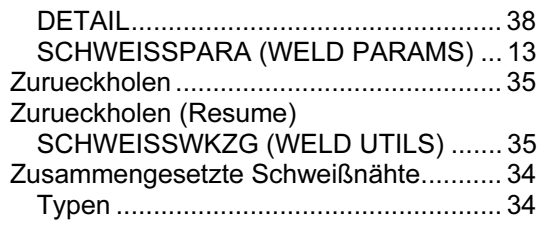